# **Swiss-Manager Panduan Pengguna**

ditulis oleh IA Tania Karali Juni 2020 *diterjemahkan oleh Saiful Arif*

Saiful Arif – East Jawa – Indonesia [ 0 ] https://ratings.fide.com/profile/7112211

# Daftar isi

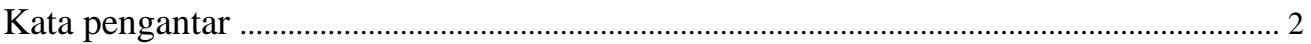

## **BAGIAN 1: PENDAHULUAN**

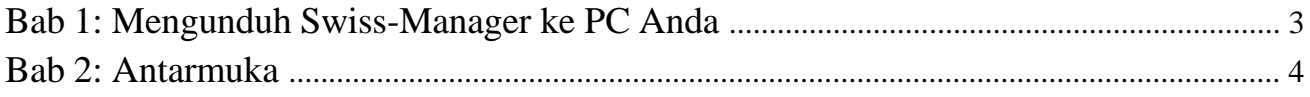

## **BAGIAN 2: MEMULAI**

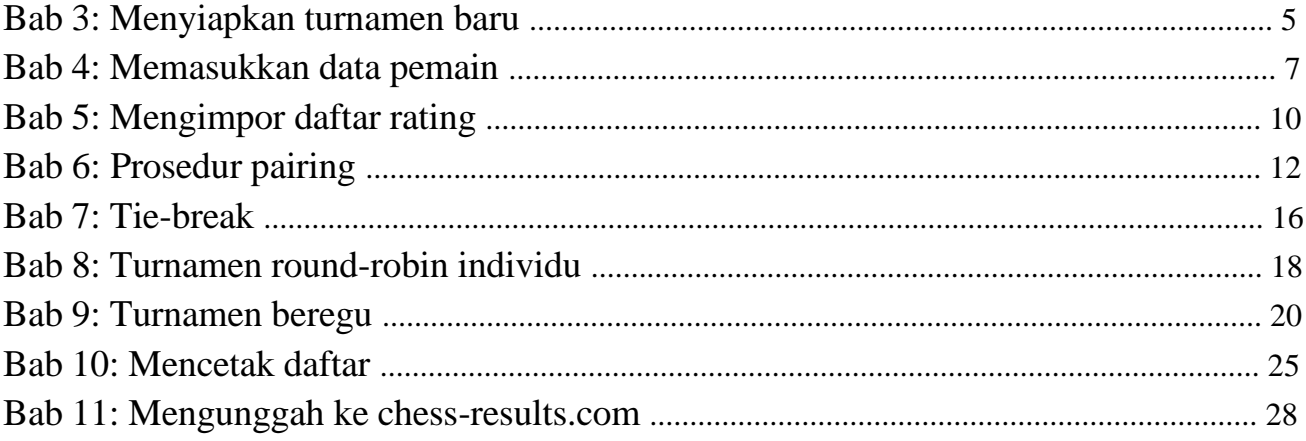

## **BAGIAN 3: BERGERAK LEBIH LANJUT**

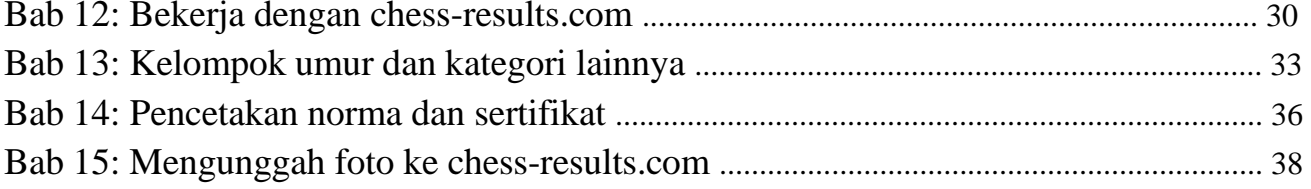

## **LAMPIRAN**

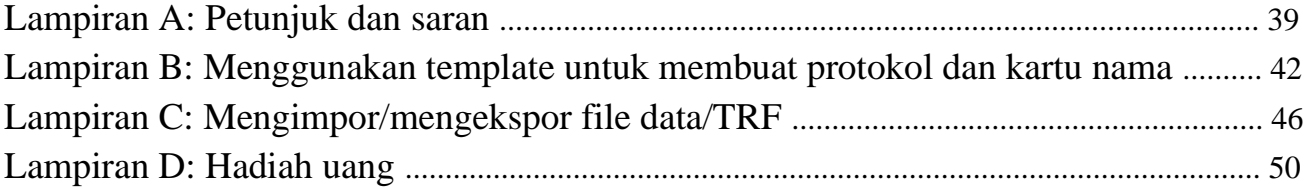

## **Kata pengantar**

Rekan-rekan yang terhormat,

Saat ini, Swiss-Manager adalah salah satu program pairing terkemuka di dunia catur. Dikembangkan oleh Heinz Herzog, disetujui FIDE, telah diterjemahkan ke 24 bahasa hingga saat ini, saat ini digunakan oleh lebih dari 180 federasi di seluruh dunia dan telah menghasilkan lebih dari 600.000 file turnamen.

Meskipun Swiss-Manager sangat ramah terhadap pengguna, seringkali arbiter tidak memahami banyak aspeknya. Panduan Pengguna ini ditujukan kepada semua arbiter yang baru mengenal perangkat lunak ini atau masih kesulitan menggunakannya. Ini mengikuti prosedur langkah demi langkah dalam menginstal perangkat lunak di komputer Anda dan menyiapkan turnamen baru, tetapi juga menggali lebih dalam, seperti cara mengunggah foto tempat bermain ke chess-results.com atau menghitung hadiah uang menurut Sistem Hort.

Saya ingin mengucapkan terima kasih kepada Sotiris Logothetis, Mihalis Prevenios, dan Werner Stubenvoll yang telah mengajari saya semua yang saya ketahui tentang Swiss-Manager dan selalu siap menjawab semua pertanyaan saya, bahkan yang paling sederhana sekalipun. Terima kasih khusus kepada Takis Nikolopoulos karena telah mempercayai saya sebagai petugas pairing di Kejuaraan Rapid & Blitz Wanita Dunia 2017 (Riyadh, Arab Saudi) dan mengizinkan saya membantu Panel Administratif Teknis Olimpiade Catur ke-43 (Batumi, Georgia) dan mengamati pekerjaan mereka. Sebagian besar pengetahuan saya tentang program ini berasal dari bekerja di bawah tekanan di kedua acara tersebut.

> IA Tania Karali Juni 2020

# **BAGIAN 1: PENDAHULUAN**

## **Bab 1: Mengunduh Swiss-Manager ke PC Anda**

Untuk mengunduh Swiss-Manager ke komputer Anda, buka browser internet Anda dan buka *swissmanager.at*, pilih tab "**Download**" di kiri atas layar Anda, klik versi terbaru program, buka file .exe yang diunduh dan ikuti proses instalasi. Ketika selesai, Swiss-Manager akan diinstal di folder yang dipilih.

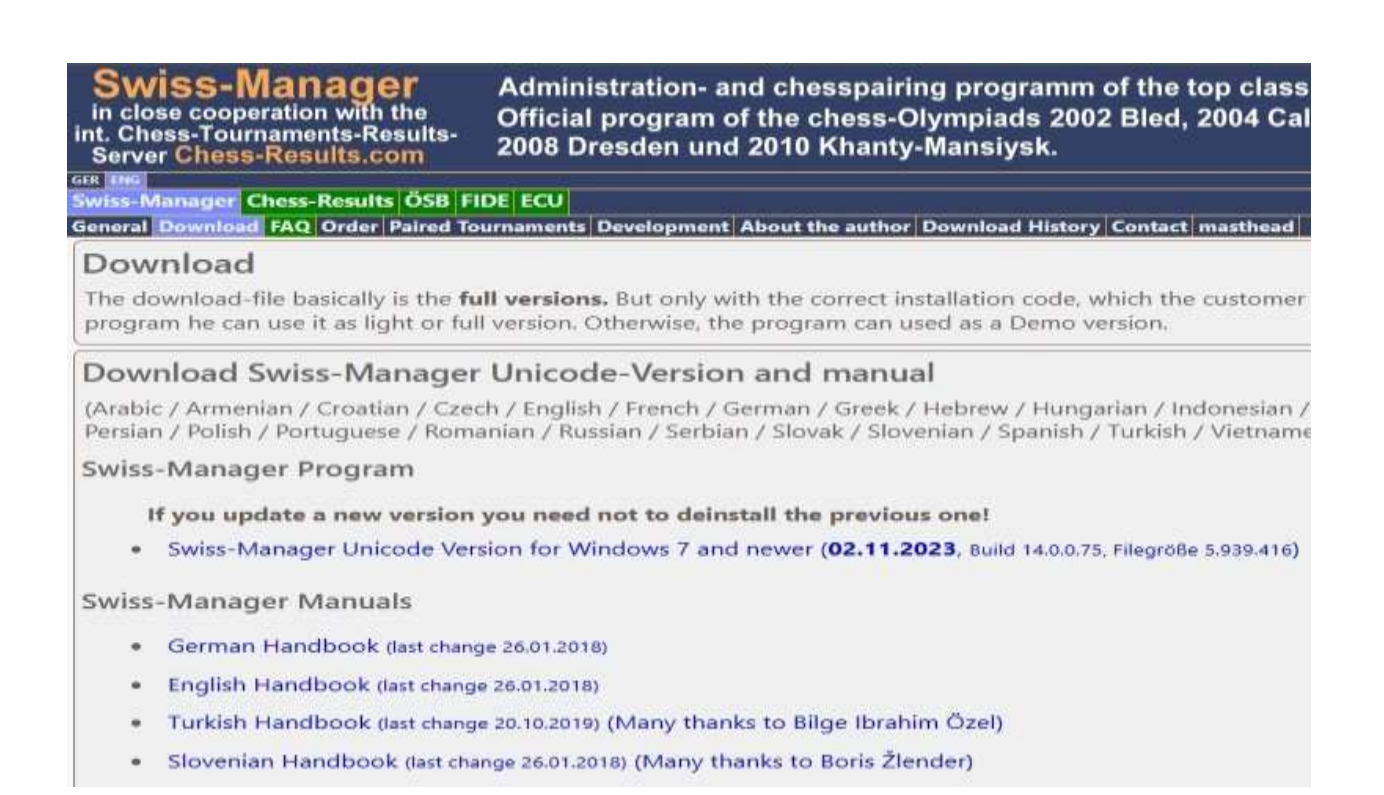

**Selama instalasi, berbagai folder dan file disimpan di komputer Anda. Penggunaannya akan dijelaskan pada bab berikutnya.**

Saat membuka program yang baru diinstal, Anda mendapatkan pesan **"Program diinstal sebagai versi demo. Anda dapat memasukkan kode instalasi dengan menu** "**Khusus \ Instalasi…**"**."** Jadi, klik pada tab "**Khusus**" dan dari menu drop-down pilih "**Instalasi…**". Klik pada "**Tampilkan ketentuan penggunaan**", lalu "**Terima ketentuan penggunaan**", masukkan "**Kode instalasi**" Anda dan klik "**OK**". Catatan bahwa untuk langkah ini anda memerlukan koneksi internet.

**Di situs web pengembang** *(swiss-manager.at),* **Anda akan menemukan informasi berguna tentang cara mendapatkan kode instalasi. Tentu saja, Anda dapat mencoba menggunakan versi Demo untuk sementara waktu, namun kemungkinannya terbatas. Misalnya, mendukung maksimal 4 babak turnamen.**

Ini adalah prosedur yang sama yang perlu Anda ikuti jika Anda perlu mengubah kode instalasi, jika, misalnya, Anda mendapatkan versi yang lebih baru atau Anda perlu mengerjakan file turnamen rekan wasit. Lebih lanjut tentang itu di Bab 11.

Harap diingat bahwa pengembang memperbarui program secara berkala. Sangat disarankan untuk selalu mengunduh versi terbaru sebelum memulai turnamen baru, dengan mengikuti prosedur yang tepat ini. Untuk metode alternatif, lihat Bab 11.

**Petunjuk: Swiss-Manager hanya berjalan di platform Windows, bukan di Mac, tablet, atau ponsel. Untuk cara mengatasi kendala ini lihat Lampiran A: Petunjuk dan Tip**

## **Bab 2: Antarmuka**

Antarmuka Swiss-Manager terutama terdiri dari menu drop-down, pintasan ikon (arahkan kursor ke ikon untuk penjelasan) dan pintasan keyboard. Anda akan menemukan penjelasan mengenai hal ini pada bab yang relevan dalam Panduan Pengguna ini. Untuk saat ini, menu "**Bbk**" saja membantu Anda menavigasi putaran turnamen yang sedang berlangsung.

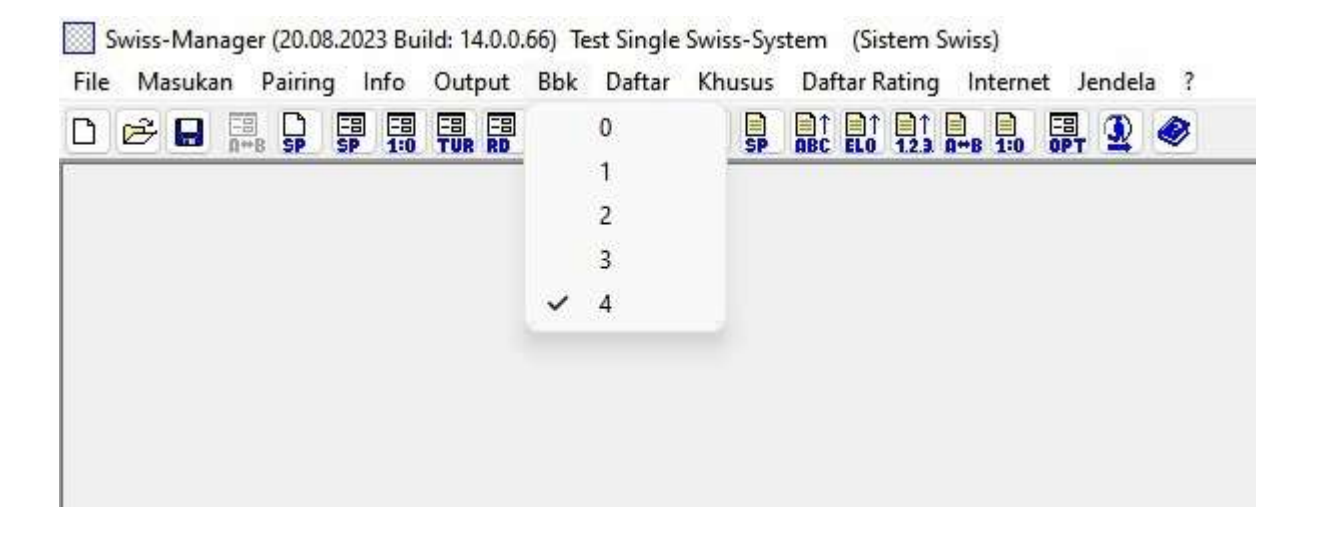

**Petunjuk: Pelajari cara menggunakan pintasan keyboard (misalnya F6 untuk memasangkan, F7 untuk memasukkan hasil, F5 untuk peringkat akhir, F9 untuk mendapatkan daftar hasil, dll.). Ini akan menghemat banyak waktu. Anda dapat menemukan pintasan ini di samping setiap item yang relevan di menu tarik-turun.**

# **BAGIAN 2: MEMULAI**

## **Bab 3: Menyiapkan turnamen baru**

Menu tarik-turun pertama di bawah tab "**File**" mirip dengan program Windows lainnya. Di sini Anda dapat membuat file baru, membuka file yang disimpan sebelumnya, menyimpan file saat ini, mengatur preferensi printer, atau bahkan keluar dari program. Untuk memulai, klik **File → Turnamen baru...** dan pilih jenis turnamen yang akan Anda buat, nama file dan di mana Anda akan menyimpannya di komputer Anda. Secara default, folder yang dipilih adalah "**Turniere**" di folder "**Documents**", tetapi Anda dapat memilih tujuan lainnya. Setelah menyimpan file, pilih tab "**Umum**" dan Anda mendapatkan gambar berikut:

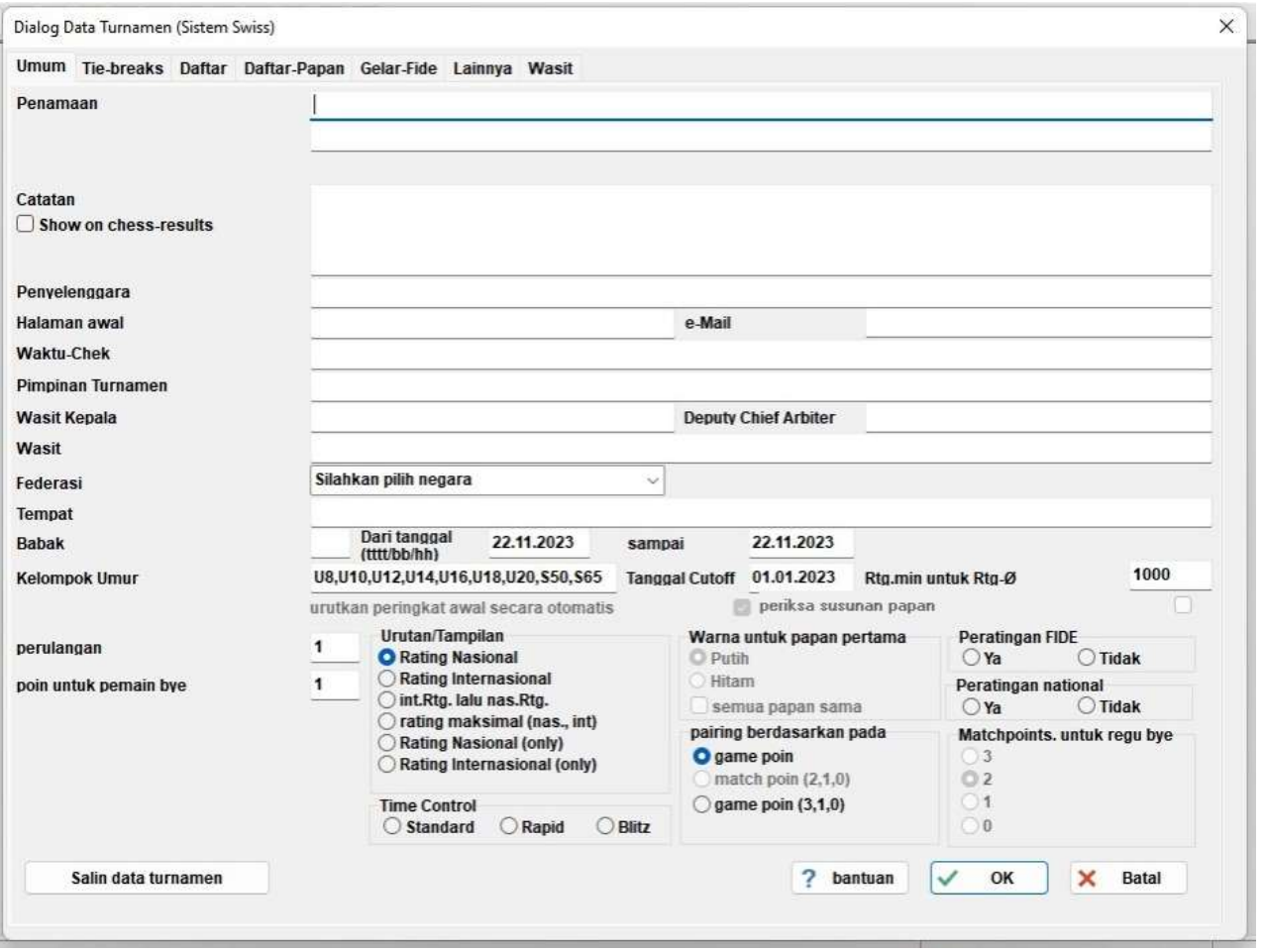

**Dalam bab ini, kita akan membahas turnamen Swiss individu ( opsi "Sistem Swiss"). Untuk pertandingan round-robin dan beregu, lihat Bab 8 dan 9.**

Dalam kotak dialog ini Anda dapat memasukkan data dasar turnamen, seperti nama (yang sama akan muncul di chess-results.com, sebaiknya Anda memilih untuk mengunggah file), siapa Penyelenggara, situs referensi, alamat email , pengatur waktu, nama Pimpinan Turnamen dan Wasit turnamen (untuk turnamen ber-Rating FIDE, Anda juga harus menyertakan ID FIDE mereka), negara dan lokasi tempat acara berlangsung, jumlah Babak, tanggal mulai dan berakhir, serta apakah acara

tersebut turnamen akan dinilai atau tidak. Sekalipun saat ini Anda tidak memiliki semua informasi yang perlu dimasukkan, jangan khawatir. Anda selalu dapat kembali ke kotak dialog ini dan mengisi data yang hilang.

**Untuk penjelasan mengenai kotak "Kelompok Usia", lihat Bab 13.**

Di bawah judul "**Urutan/Tampilan**" Anda akan menemukan berbagai opsi tentang bagaimana Rating pemain untuk tujuan peringkat awal dan pasangan. Ingatlah bahwa opsi ini tidak akan aktif setelah pasangan pada putaran pertama dibuat, jadi berhati-hatilah dalam memilih dengan benar.

**Jika Anda pernah menjalankan turnamen serupa sebelumnya dan filenya disimpan di komputer Anda, Anda dapat mencoba mengklik "Salin data turnamen". Pilih file yang relevan, klik "Buka" dan semua data akan terisi, termasuk tie-break. Sekarang, yang perlu Anda sesuaikan hanyalah tanggal dan waktu.**

Setelah Anda selesai dan klik "**OK**", kotak dialog "**Masukkan pemain...**" akan terbuka. Jika ini pertama kalinya Anda menggunakan Swiss-Manager, tutup kotak ini dan lanjutkan ke **Bab 5: Mengimpor daftar rating**. Ditambah lagi, sebelum Anda melangkah lebih jauh, ini bisa menjadi saat yang tepat untuk memasukkan jadwal turnamen. Di jendela utama pilih tab **Masukan → Tanggal ...**

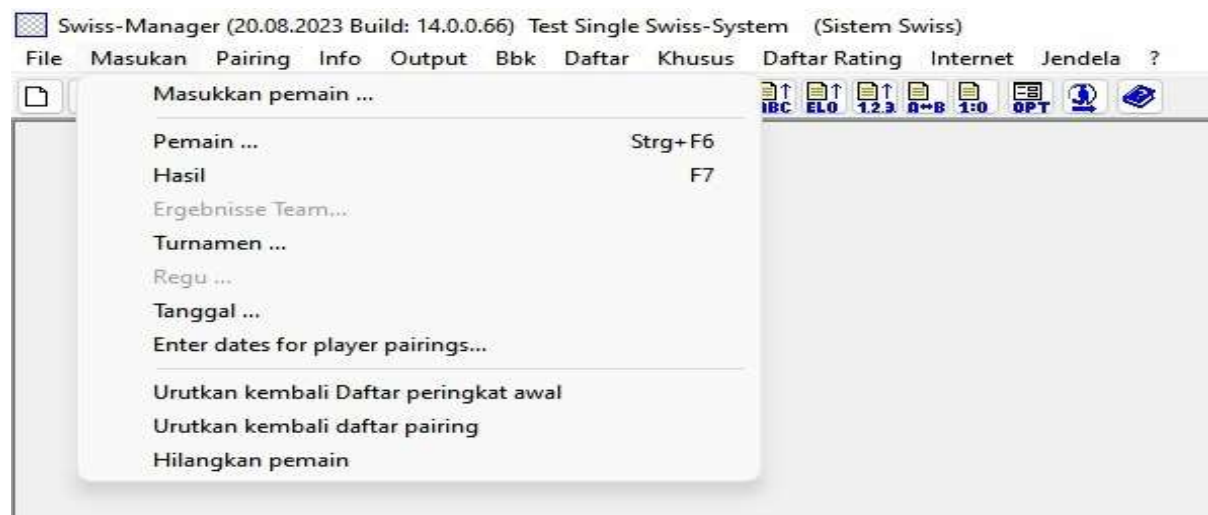

Anda dapat memasukkan tanggal dan waktu setiap babak satu per satu atau mengisi satu kotak dan klik "**Perbarui**". Dalam hal ini, data yang Anda masukkan akan disalin ke setiap kotak. (Sangat berguna untuk turnamen rapid/blitz atau turnamen standar dengan jadwal tetap.) Setelah selesai, klik "**OK**" lalu **Masukan → Masukkan pemain ...**

## **Bab 4: Memasukkan data pemain**

Kotak dialog yang terbuka terbagi menjadi dua bagian. Di bagian atas akan muncul data dari daftar rating yang telah Anda unduh yang relevan dengan pencarian Anda dan di bagian bawah akan muncul pemain yang telah Anda pilih dan masukkan ke dalam file turnamen Anda. Prosedur berikut dapat digunakan baik untuk memasukkan pemain sebelum turnamen dimulai maupun untuk pemain yang ingin bergabung setelah turnamen dimulai.

#### **a) Pemain yang termasuk dalam daftar rating**

Bagi pemain yang masuk dalam daftar rating yang telah Anda impor sebelumnya, ada dua cara untuk memasukkan datanya, yaitu berdasarkan nama atau nomor ID. Anda dapat memasukkan nama atau bagiannya di kotak "**Nama or kode**" di sudut kanan bawah layar Anda dan tekan [Enter]. Program ini akan menampilkan semua saran yang relevan dan Anda dapat memilih siapa yang Anda cari. Klik dua kali pada pemutar atau sorot namanya dan tekan [Enter]. Perlu diketahui, jika penulisan nama pemain tidak menggunakan huruf latin, maka saran yang muncul hanya dari daftar rating nasional. Alternatifnya, jika Anda mengetahui nomor nasional atau nomor ID FIDE pemain, Anda dapat menggunakan nomor ini untuk pencarian Anda (terutama berguna jika Anda tidak yakin bagaimana ejaan nama tersebut) di kotak yang sama. Dalam hal ini nomor harus diawali dengan "**i**", untuk tanda pengenal nasional atau "**f**" untuk tanda pengenal FIDE. Misalnya, jika Anda ketik "**f1503014**", Anda akan mendapatkan hasil sebagai berikut:

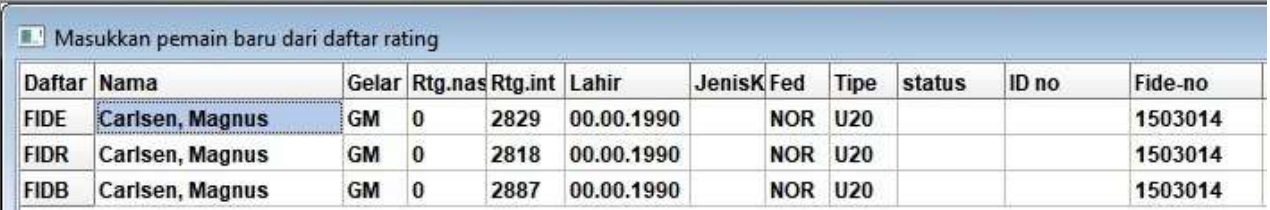

**Petunjuk: Perhatikan kolom pertama di sebelah kiri, di bawah judul "Daftar"? "FIDE" adalah singkatan dari daftar rating standar FIDE, yang menunjukkan rating elo Magnus Carlsen dalam catur standar, "FIDR" dan "FIDB" masing-masing berarti FIDE rapid dan blitz. Singkatan lain pada kolom ini merujuk pada daftar peratingan nasional.**

#### **b) Pemain yang tidak termasuk dalam daftar rating**

Pemain yang tidak termasuk dalam daftar peringkat dapat ditambahkan ke file turnamen secara manual. Di kotak dialog yang sama, pilih "**masukkan manual**" dan isi semua data yang Anda perlukan. Anda dapat menavigasi kotak-kotak tersebut dengan menggunakan keyboard atau mouse.

**Angka yang muncul di sebelah "Cnt" di pojok kanan bawah menunjukkan berapa banyak pemain yang sudah dimasukkan ke dalam file.**

#### **c) Memperbarui peringkat dan data**

Daftar rating yang berbeda, mencakup jenis data yang berbeda. Saat menjalankan turnamen, Anda sering kali perlu menggabungkan data pemain dari dua daftar rating berbeda, seperti rating elo nasional dan internasional. Untuk melakukannya, pertama-tama pastikan Anda telah mengimpor kedua daftar yang Anda perlukan. Kemudian, di jendela program utama pilih tab "**Khusus**" dan di menu drop-down klik "**Perbarui peringkat/data**".

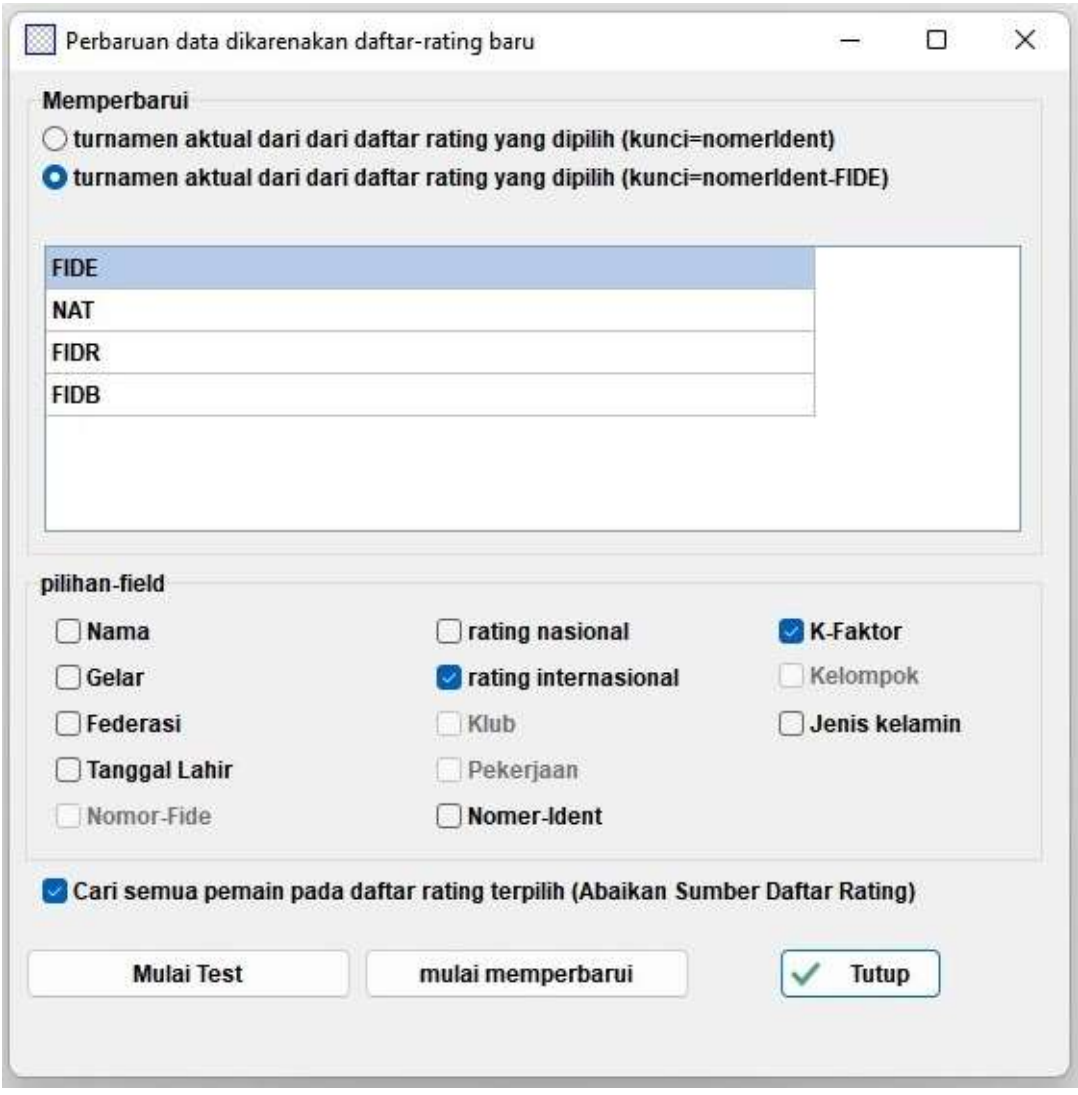

Kotak dialog ini akan memperbarui semua data pemain yang telah Anda masukkan ke dalam file turnamen (lihat Bab 4). Pilih poin kedua (**"kunci=nomerident-FIDE"),** daftar yang ingin Anda perbarui dan kolom yang sesuai. Misalnya, jika Anda telah memasukkan pemain menggunakan daftar peringkat nasional, Anda sekarang harus memilih daftar peringkat FIDE. (Dianjurkan untuk melakukannya dalam urutan ini, terutama jika daftar peringkat nasional Anda tidak dalam alfabet latin.) Jika Anda mencentang kotak "**Nama**", nama pemain akan dikonversi ke nama setara yang terdaftar di FIDE, kotak "**rating internasional**" akan menambahkan elo rating masing-masing, dll.

Silakan klik "**Mulai tes**" dan bereksperimen dengan berbagai pilihan. Swiss-Manager akan memberi Anda pratinjau pembaruan yang akan dilakukan, tetapi belum akan melanjutkan ke perubahan apa pun. Jika Anda yakin dengan apa yang Anda perlukan, pilih "**Mulai pembaruan**", tunggu beberapa detik, tutup file .txt yang muncul dan klik "**Tutup**". (Bahkan jika Anda tidak ingin mengatur nama pemain dalam alfabet latin, sebaiknya lakukan pengujian dengan mencentang kotak "**Nama**". Dengan cara ini Anda dapat memverifikasi bahwa ID FIDE sesuai dengan pemain yang benar. Kemudian, hapus centang pada kotak dan perbarui.)

#### **Jika Anda melewatkan mengklik "Mulai pembaruan" dan langsung ke "Tutup", kotak dialog akan ditutup tanpa memperbarui daftar, jadi berhati-hatilah.**

Terkadang Anda akan melihat bahwa file.txt menyebutkan bahwa satu atau lebih pemain tidak ditemukan dalam daftar rating. Hal ini bisa terjadi jika ID FIDE pemain tersebut tidak masuk dalam daftar nasional. Dalam hal ini, Anda perlu menambahkannya secara manual (lihat cara melakukannya di bawah). Jika pemain tidak memiliki ID FIDE, Anda dapat meminta petugas rating untuk mengeluarkannya atau memperbarui data lainnya secara manual.

#### **d) Mengelola data pemain**

Setelah Anda memasukkan pemain, Anda mungkin perlu mengelola data mereka, misalnya mengisi beberapa informasi yang hilang. Pilih **Masukan → Pemain...** untuk mendapatkan jendela yang mirip dengan yang sebelumnya. Di sini Anda tidak dapat memasukkan pemain baru, tetapi Anda dapat melihat semua data dalam layar penuh. Sekali lagi, Anda dapat menavigasi kotak-kotak tersebut dengan menggunakan keyboard atau mouse. Jika Anda mengklik judul mana pun, pemain akan diurutkan berdasarkan kolom tersebut. Fungsi ini bisa sangat berguna ketika Anda perlu memeriksa siapa pemain termuda atau tertua di sebuah turnamen untuk memberikan hadiah khusus, ketika Anda perlu membuat statistik, dll. Anda juga dapat menghapus pemain yang telah mendaftar, tetapi tidak pernah muncul.

#### **Jangan pernah menghapus pemain yang telah dipasangkan dengan pemain lain setidaknya sekali, meskipun mereka kehilangan permainannya!**

Pada kolom "**Tipe**" pemain diurutkan berdasarkan kelompok umurnya. Di kolom "**Kelompok**" Anda dapat menambahkan catatan singkat pilihan Anda (sebaiknya menggunakan alfabet latin) untuk membaginya ke dalam kategori apa pun yang Anda perlukan (lihat Bab 13 tentang cara memanfaatkan fitur-fitur ini).

**Setiap kali Anda memasukkan pemain baru ke dalam file turnamen, sebelum babak pertama atau setelahnya, sebelum melanjutkan untuk membuat pairing pada babak berikutnya, Anda harus menggunakan peringkat awal. Jika Anda melewatkan langkah ini, pemain baru akan ditambahkan di peringkat terbawah, sehingga menghasilkan pairing yang salah. Untuk mengurutkan kembali, pilih Masukan → Urutkan kembali Daftar peringkat awal dan klik "Ya".**

## **Bab 5: Mengimpor daftar rating**

Daftar rating pada dasarnya adalah database yang berisi semua informasi berguna tentang peserta yang Anda perlukan untuk menjalankan turnamen, seperti nama, tanggal lahir, rating, klub, faktor K, dll. Ada dua jenis daftar rating, yang dihasilkan oleh FIDE (totalnya ada tiga, untuk permainan standar, rapid dan blitz) dan yang dihasilkan oleh federasi nasional. Perhatikan bahwa untuk mengunduhnya, Anda memerlukan koneksi internet.

**Jika Anda mendapatkan pesan kesalahan selama salah satu langkah berikut, lihat Lampiran A: Petunjuk dan Tip untuk metode alternatif.**

#### **a) Mengimpor daftar rating FIDE**

Untuk mengimpor daftar peringkat FIDE, di jendela utama Swiss-Manager pilih "**Daftar Rating**" dan dari menu drop-down "**Perbarui daftar Rating -FIDE**" dan pilih yang Anda perlukan.

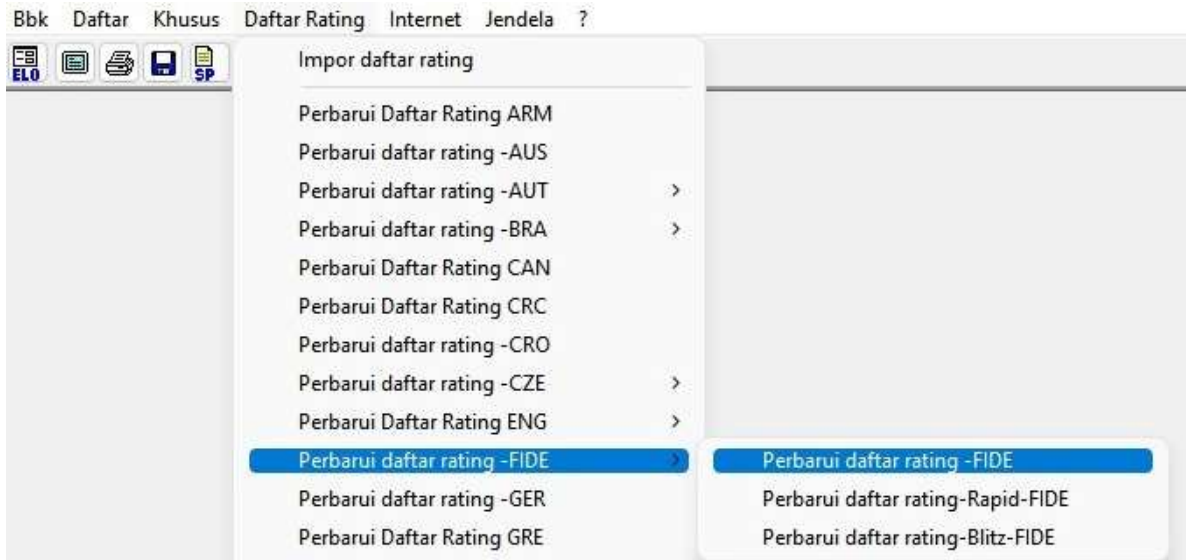

Di jendela yang terbuka, masuk ke kolom "**3) Validitas data**", masukkan catatan singkat tentang periode waktu validnya daftar tersebut (misalnya Juni 2020) dan klik "**Mulai impor**". Setelah beberapa detik, file.txt muncul. Tutup file.txt dan klik "**OK**".

**Jika Anda melewatkan mengklik "Mulai impor" dan langsung ke "OK", kotak dialog akan ditutup tanpa mengimpor daftar, jadi berhati-hatilah.**

#### **b) Mengimpor daftar rating nasional**

Untuk memulai, di jendela utama Swiss-Manager pilih "**Daftar Rating**" dan periksa apakah federasi Anda terdaftar di menu drop-down. Jika ya, maka prosedur yang harus Anda ikuti sama dengan mengunduh daftar peringkat FIDE.

Jika federasi Anda tidak muncul di menu, Anda perlu mengunduh daftarnya secara manual. Pertamatama, tanyakan kepada federasi Anda untuk mendapatkan tautan yang dapat Anda gunakan dan tanyakan apakah daftar tersebut tersedia dalam versi Unicode. Pejabat rating federasi Anda atau arbiter mana pun di negara Anda yang pernah melakukan hal ini sebelumnya harus mampu menjawab kedua pertanyaan tersebut. Kemudian, di jendela utama Swiss-Manager pilih "**Daftar Rating**" dan dari menu drop-down "**Impor daftar rating**" dan pilih tab "**Impor Daftar Rating**".

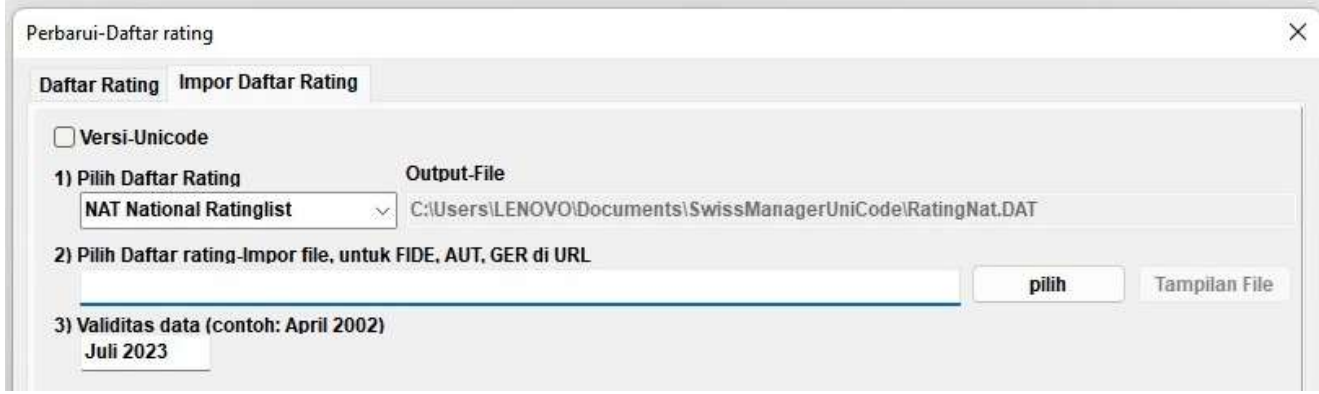

Di kotak dialog yang terbuka, centang kotak di sudut kiri atas untuk versi Unicode, jika diperlukan. Pada menu drop-down "**1) Pilih Daftar Rating**" pilih "**NAT – daftar rating nasional**" (Anda mungkin perlu menggulir ke atas untuk menemukannya) atau "**TAMBAHKAN1 Daftar Rating Tambahan"** jika Anda telah memilih Unicode. Hapus isi kotak "**2) Pilih file impor daftar rating untuk FIDE, AUT, GER URL**" dan salin-tempel di sana tautan yang diberikan petugas rating Anda. Masukkan catatan singkat tentang jangka waktu validitas daftar tersebut (misalnya Juni 2020) dan klik "**Mulai impor**". Setelah beberapa detik, file .txt muncul. Tutup file .txt dan klik "**OK**".

**Jika Anda melewatkan mengklik "Mulai impor" dan langsung ke "OK", kotak dialog akan ditutup tanpa mengimpor daftar, jadi berhati-hatilah.**

#### **c) Mengelola daftar rating**

Dengan memilih **Daftar Rating → Impor daftar rating**, Anda dapat melihat daftar yang telah diunduh ke komputer Anda, tanggal setiap daftar disimpan dan jumlah pemain yang terdaftar di dalamnya. Perhatikan bahwa setiap daftar baru menggantikan daftar lama yang relevan, misalnya, daftar rating standar FIDE Juni 2020 menggantikan daftar rating standar FIDE sebelumnya yang telah Anda impor, dll. Di kotak dialog ini Anda juga dapat menghapus daftar (tidak disarankan dan, sebenarnya tidak perlu) atau hapus centang pada daftar yang tidak ingin Anda gunakan saat memasukkan pemain (juga tidak disarankan).

## **Bab 6: Prosedur pairing**

**Ingat: Swiss-Manager adalah alat yang sangat berguna, namun arbiter harus selalu dapat memeriksa pairing secara manual. Jika seseorang bertanya kepada Anda mengapa pemain X dipasangkan melawan pemain Y atau mengapa mereka bermain dengan bidak hitam dua kali berturut-turut, "beginilah cara program melakukannya" bukanlah jawaban yang tepat!**

#### **a) Pairing komputer**

Setelah Anda selesai memasukkan pemain, memperbarui data mereka dari daftar rating lain dan telah mengurutkan peringkat awal, di jendela program utama pilih **Pairing → Menu Pairing ...** . Jika Anda telah menarik undian untuk warna pemain peringkat pertama, Anda dapat memilih peluru yang sesuai. Jika tidak, jangan lakukan apa pun dan klik "**Mulai**" dan "**OK**".

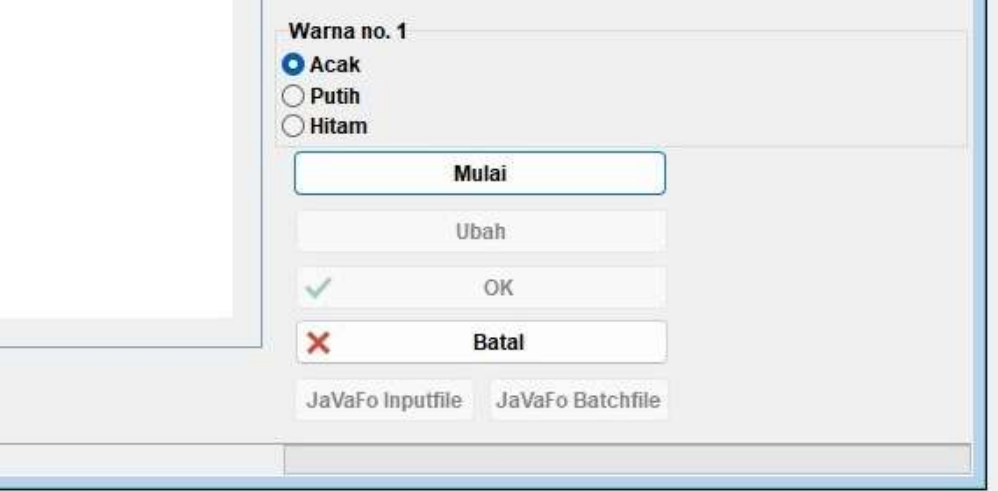

#### **b) Memasukkan hasil**

Untuk memasukkan hasil permainan, pilih **Masukan → Hasil ...**

Pilih pasangan dan klik pada hasil masing-masing. Jika Anda ingin lebih cepat, coba gunakan keyboard Anda. "**1**" untuk "**1:0**", "**2**" untuk "**½:½**", "**3**" untuk "**0:1**", "**4**" untuk "**1F:0F**", "**5**" untuk " **0F:1F**", "**6**" untuk "**0F:0F**" dan "**0**" untuk melewati satu baris. Jika Anda membuat kesalahan, Anda dapat memilih pasangan dan menetapkan hasil lain atau klik "**Kosong**" jika tidak ada hasil. Jika Anda sudah memasukkan beberapa hasil dan ingin melihat sisanya, pilih "**Hilang**". Opsi "**Semua**" menampilkan semua pasangan sekali lagi.

Anda dapat menggunakan opsi "**Rd-1**" dan "**Rd+1**" untuk menavigasi babak, jika, misalnya, Anda perlu memperbaiki hasil lama. Namun perlu diingat bahwa untuk turnamen FIDE Rated ada batasan tertentu (lihat Buku Panduan FIDE C.04.2/D.8).

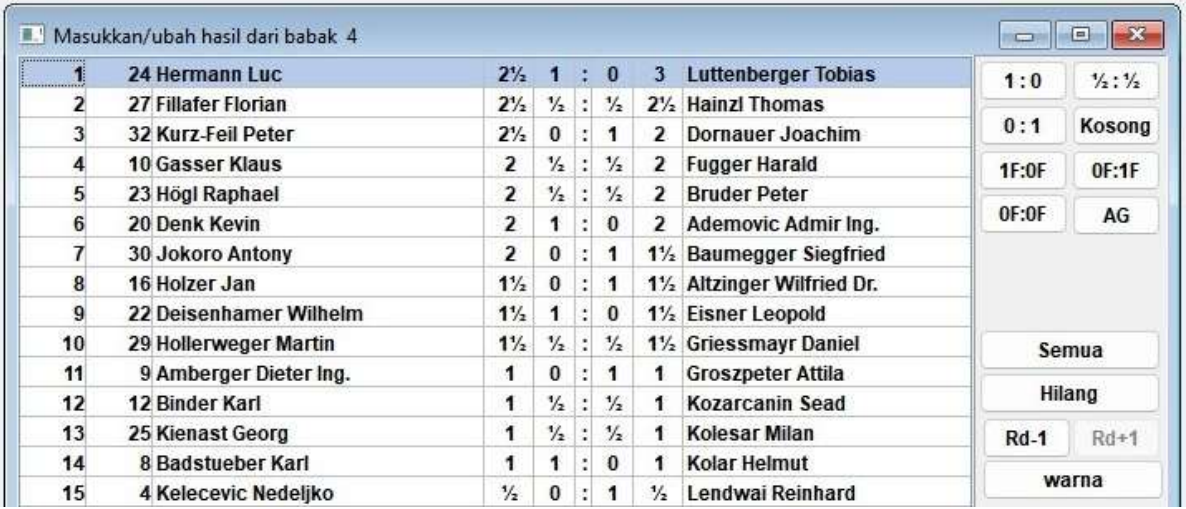

Ketika Anda selesai, klik "**Akhir**" untuk keluar dari jendela ini.

#### **c) Pairing manual**

Jika, karena alasan apa pun, Anda perlu mengubah pasangan yang dihasilkan oleh perangkat lunak, ada dua cara untuk melakukannya, bergantung pada apakah Anda sudah membuatnya.

**Catatan: Pastikan kotak "Pemain/Tim selalu dapat dipasangkan secara manual" (Masukan Turnamen..., jendela tab lainnya) dicentang.**

i) Jika Anda perlu melakukan perubahan setelah melakukan pairing (misalnya pemain baru muncul dan Anda perlu memasangkannya dengan pemain yang mendapat bye), pilih **Pairing → Atur pemain baru...** Di jendela yang terbuka Anda akan melihat daftar pasangan yang telah dibuat dan, di sebelah kiri, pemain yang belum dipasangkan untuk babak ini.

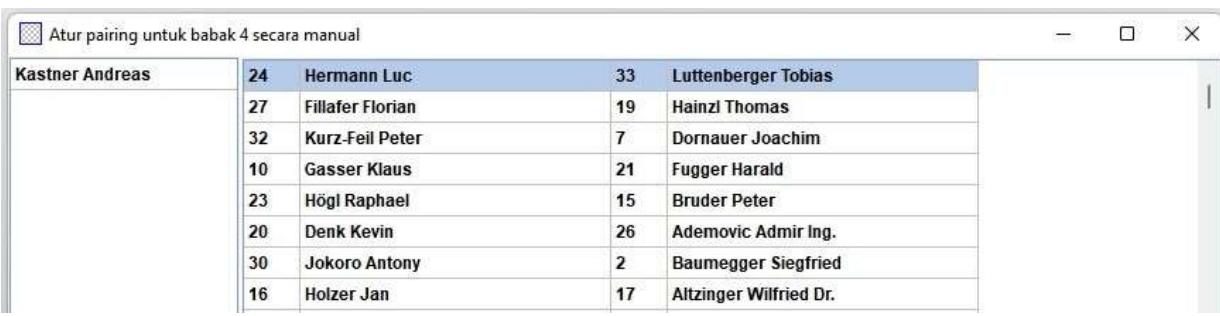

Pilih dua pemain dari kolom kiri dan Anda akan mendapatkan saran warna yang akan mereka mainkan, yang terkait dengan pasangan semua pemain lain dan Nomor Asal mereka, serta alternatifnya. Klik "**pair**" di sebelah opsi yang Anda sukai. Anda juga dapat memilih pemain dan memberi mereka bye ("**set bye**"), yang juga dapat dilakukan dengan **Pairing → Beri pemain bye**, di jendela utama.

Untuk mengubah warna pasangan yang telah ditetapkan, pilih pasangan lalu klik "**ubah warna**". Jika Anda mengklik "**Hilangkan pairing**", kedua pemain tersebut akan ditambahkan ke kolom kiri. Anda juga dapat mengubah urutan pasangan dengan memilih pasangan lalu mengklik "**baris+1**" atau "**baris-1**".

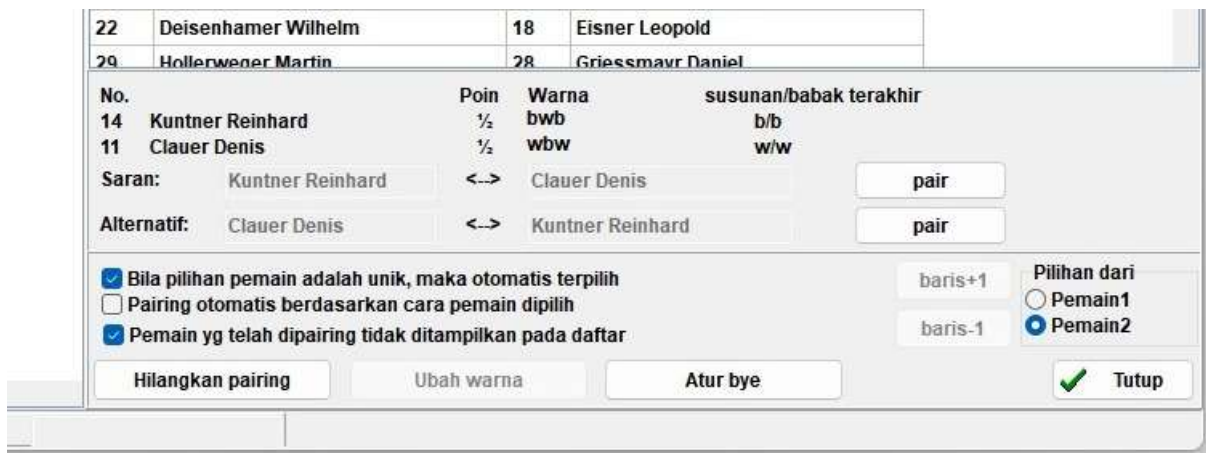

ii) Jika Anda ingin mengatur beberapa pasangan terlebih dahulu, sebelum memasangkan pemain lainnya, lalu pilih **Pairing → Atur pemain ...** Perbedaan utama dengan jendela sebelumnya adalah belum ada yang berpasangan, jadi semuanya muncul di kolom kiri. Semua fungsi lainnya tetap sama.

Setelah Anda selesai melakukan perubahan, pilih **Masukan → Urutkan kembali daftar pairing** dan klik "**Ya**".

Pasangan yang telah diubah secara manual dapat diidentifikasi dengan tanda bintang yang muncul di sebelah masing-masing pasangan, saat memilih **Daftar → Pairing**, di jendela program utama.

#### **d) Keluarkan pemain**

Jika Anda perlu mengeluarkan pemain dari satu babak atau lebih, pilih **Pairing → Keluarkan pemain...** dan klik namanya. Di kotak dialog yang muncul, batalkan pilihan babak yang tidak boleh dipasangkan dengan pemain atau pilih "**Jangan mempairing sisa babak**" dan klik "**OK**".

**Jika turnamen memperbolehkan bye setengah poin bagi pemain yang memberitahukan bahwa mereka ingin dikeluarkan dari babak sebelumnya, lalu pilih Masukan → Turnamen..., buka tab "Lainnya" dan centang kotak "Masukkan hasil untuk pemain/tim yang dikeluarkan [0 sebagai standarnya]". Kemudian, ikuti langkah di atas untuk mengecualikan pemain dan pilih Masukan → Hasil. Mereka yang mengundurkan diri dari turnamen juga akan muncul di daftar. Masukkan hasil yang sesuai untuk masing masingnya.**

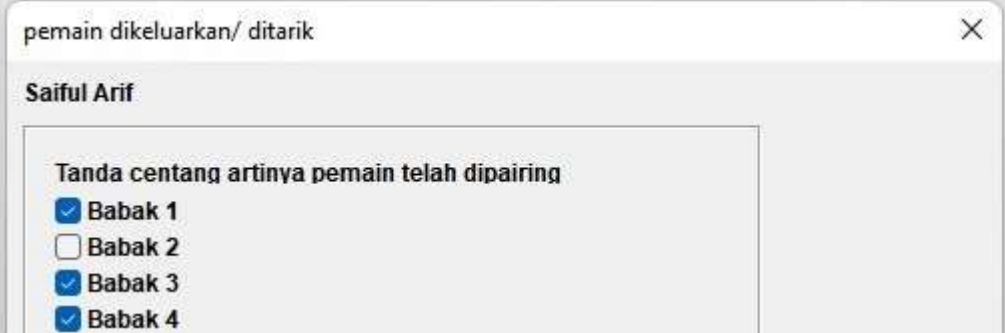

Jika Anda ingin memulihkan pemain untuk babak yang sebelumnya tidak diikutinya, Anda dapat mengikuti langkah yang sama. Alternatifnya, pilih **Pairing → Aktifkan-kembali pemain...** dan pilih namanya.

Jika Anda membuat pairing komputer dan, kemudian, perlu kembali dan mengeluarkan atau mengaktifkan kembali pemain, Anda akan melihat bahwa opsi tersebut sekarang tidak aktif. Untuk mengatasinya, pada jendela program utama klik "**Bbk**", pilih babak yang baru saja berakhir (atau "**0**" jika turnamen belum dimulai), pilih **Pairing → Menu pairing...**, "**Ya**" dan " **Ya**". Biarkan jendela ini tetap terbuka dan pilih **Pairing → Keluarkan pemain...**, yang sekarang menjadi opsi aktif.

#### **e) Daftar periksa pairing**

Seperti telah disebutkan di awal bab ini, seorang arbiter harus selalu dapat memeriksa apakah pemasangan telah dilakukan dengan benar. Perangkat lunak ini menawarkan semua informasi yang diperlukan tentang pasangan babak sebelumnya, riwayat warna, ambang, pengeluaran, dll. Untuk mengakses daftar lengkap, di jendela program utama pilih **Daftar → Periksa**. Di jendela yang terbuka, pemain diurutkan berdasarkan peringkat sementara babak yang baru saja berakhir. Pada kolom berlabel "**SNo**". Anda dapat melihat Nomor Asal, diikuti dengan nama dan jumlah poinnya saat ini. Gulir ke bawah untuk melihat legenda selengkapnya.

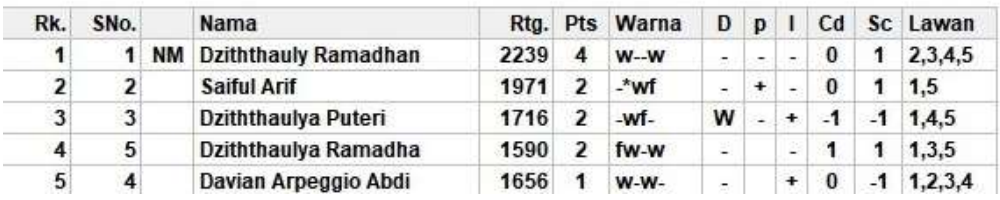

#### Daftar periksa dari babak 5

**Di kolom terakhir tercantum lawan masing-masing pemain dari babak sebelumnya dalam urutan numerik, bukan urutan babak. Berhati-hatilah karena mereka dicantumkan berdasarkan nomor peringkatnya (kolom pertama), bukan Nomor Asal.**

## **Bab 7: Tie-breaks**

Untuk mamasukkan tie-break turnamen, di jendela program utama pilih **Masukan → Turnamen... →** tab **Tiebreaks.**

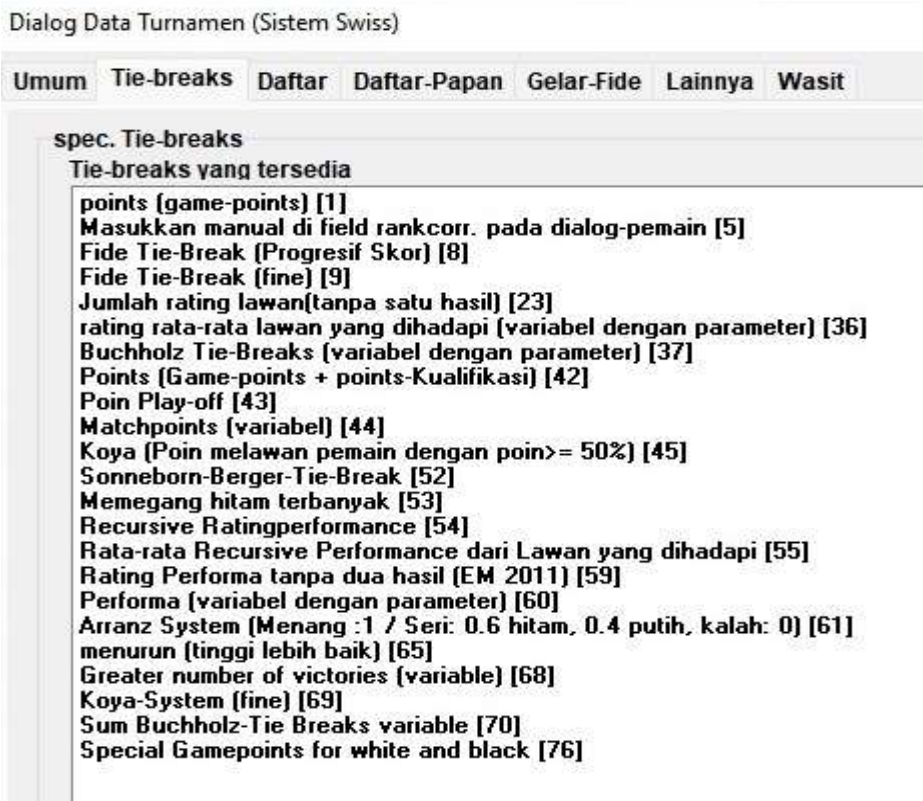

Di bagian atas jendela yang terbuka muncul semua tie-break yang ditawarkan perangkat lunak. Di bagian bawah muncul tie-break yang saat ini dipilih berdasarkan urutan prioritas (setiap kali Anda mulai mengerjakan file turnamen baru, Swiss-Manager menyarankan beberapa tie-break yang dapat Anda gunakan; Anda dapat menyimpannya sebagaimana adanya, menyesuaikan mereka atau menghapusnya dan memulai kembali).

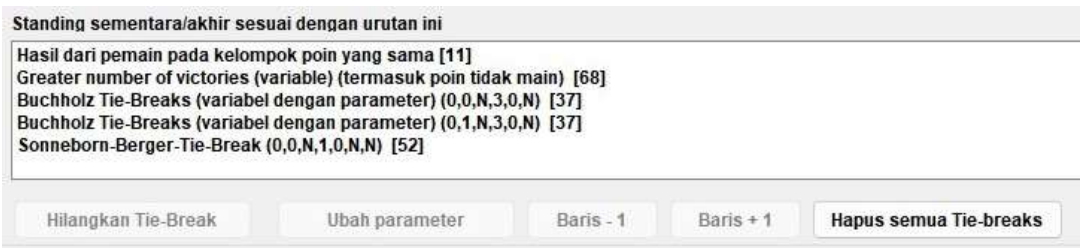

Untuk memilih tie-break, klik pada bagian atas layar. Beberapa tie-break, seperti Buchholz, dapat disesuaikan dan jendela baru akan muncul, tempat Anda dapat membuat pengaturan yang sesuai.

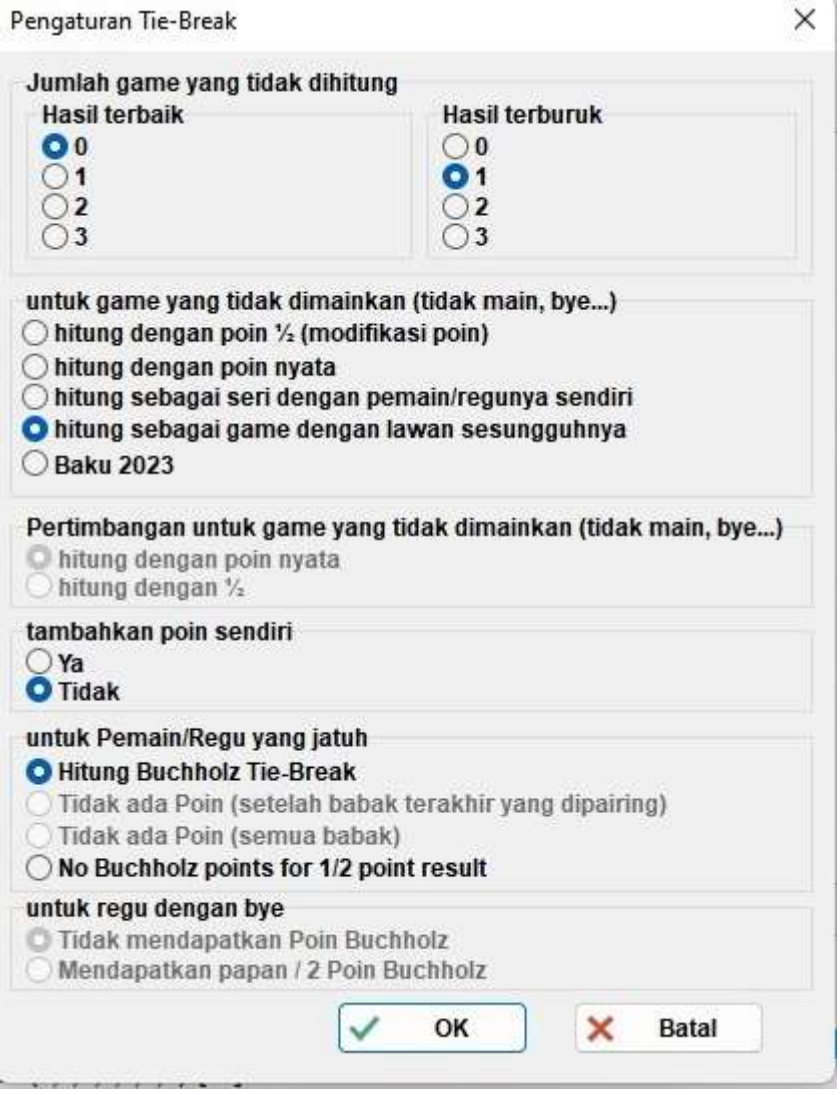

Setelah selesai, tie-break akan muncul di bagian bawah layar. Yang memiliki variabel akan tetap muncul di paruh atas, jadi Anda dapat memilihnya lagi, sedangkan yang lain tidak. Jadi, jika, misalnya, Anda perlu memasukkan "**Buchholz**" dan "**Buchholz cut-1**", Anda harus memilih tiebreak dua kali, tetapi dengan parameter yang berbeda.

Anda dapat mengklik tie-break yang sudah dipilih untuk menghapusnya, mengubah parameternya, atau urutan prioritasnya.

Jika Anda menjalankan turnamen yang menggunakan tie-break yang tidak termasuk dalam daftar (misalnya pengundian), Anda dapat memilih opsi "**Masukkan manual di field rankcorr. pada dialog-pemain [5]"** tie-break. Kemudian, tutup jendela ini, pilih **Masukan → Pemain...** dan di kolom "**rankcorr**" atur urutan pemain yang terjalin, mis. "**1**" untuk yang pertama, "**2**" untuk yang kedua, dan seterusnya.

Demikian pula, Anda dapat menggunakan tie-break "**Poin Play-off [43]**" dan "**Poin (Game-poins + poins Kualifikasi) [42]**" dan menambahkan poin ekstra di kolom "**PtsAdd**" (**Masukan → Pemain...**).

## **Bab 8: Turnamen round-robin individu**

File untuk turnamen round-robin dapat dibuat dengan mengikuti proses yang dijelaskan dalam bab sebelumnya dan memilih "**Round robin**" daripada "**Sistem Swiss**".

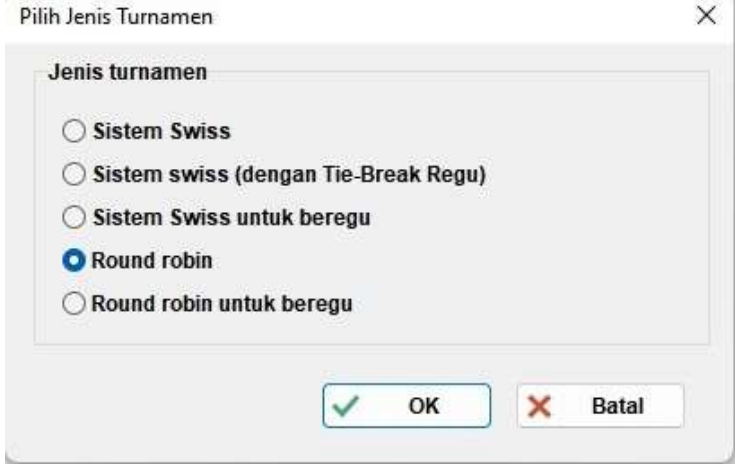

**Cara lain untuk melakukan ini adalah dengan mengonversi file turnamen swiss menjadi file round-robin, terutama berguna jika beberapa pemain telah terdaftar. Dalam hal ini, di jendela program utama pilih Khusus → Ubah jenis turnamen, klik "Ya" dan "Ya". (Ini juga bekerja dalam arah yang berlawanan.)**

Dalam turnamen round-robin, peringkat awal pemain bersifat acak. Masukkan data pemain, seperti yang dijelaskan dalam bab sebelumnya, dan pilih **Pairing → Menu pairing...**

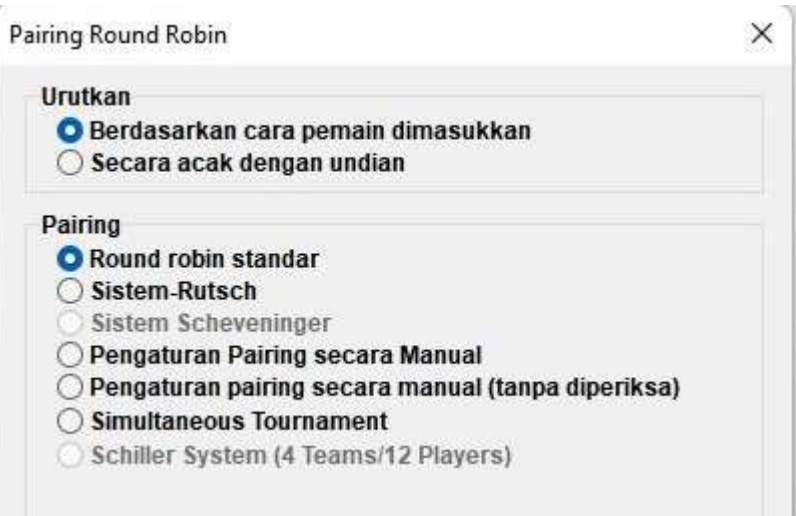

**Catatan: Dalam turnamen round-robin Anda tidak perlu memasukkan nomor babak di Dialog Turnamen. Ini akan secara otomatis ditentukan oleh jumlah peserta.**

Pilih "**Urutkan**" menurut "**Berdasarkan cara pemain dimasukkan**", jika Anda telah melakukan undian, atau pilih opsi kedua dan biarkan Swiss-Manajer melakukannya untuk Anda. Anda juga dapat mengubah urutan pemain yang dimasukkan agar sesuai dengan gambar. Pilih **Masukan → Pemain...** dan centang kotak "**Tampilkan dg peringkat awal**" di bagian bawah layar. Gunakan tombol "**No-1**" dan "**No+1**" untuk membuat perubahan yang sesuai. Setelah selesai, kembali ke **Pairing → Menu Pairing..**. dan klik "**OK**". Swiss-Manager langsung menghasilkan pasangan semua babak dan yang perlu Anda lakukan sekarang hanyalah memasukkan hasilnya.

**Jika, karena alasan apa pun, Anda perlu mengubah pasangan yang dihasilkan secara otomatis, coba pilih "Pengaturan Pairing secara manual" dan bukan "Round robin standar".**

Untuk turnamen double atau lebih round-robin, di jendela "**Turnamen...**" masukkan jumlah perulangan di kotak yang sesuai. Saat Anda memilih **Pairing → Menu pairing...**, opsi baru akan muncul, di mana Anda dapat memilih urutan babak.

> Susunan babak saat lebih dari satu babak  $0, 1, 2, 3, \ldots, 1, 2, 3, \ldots$  $O$  1,1,2,2,3,3,... 0 1,2,3...3,1,2 (tidak teratur)

Beberapa perbedaan kecil dengan turnamen swiss dapat ditemukan di tab tie-break. Misalnya, dalam turnamen round-robin Buchholz tidak masuk akal. Sebaliknya, sistem Koya telah ditambahkan ke dalam daftar.

## **Bab 9: Turnamen beregu**

Untuk membuat file turnamen untuk acara beregu, pertama-tama buka **File → Turnamen baru...** dan pilih "**Sistem Swiss untuk beregu**" atau "**Round Robin untuk beregu**".

**Seperti halnya pertandingan swiss vs round-robin individu, perbedaan dalam penanganan file kecil, terutama mengenai prosedur pemasangan dan tie-break. Bab ini terutama berfokus pada turnamen beregu Swiss.**

Jendela "**Turnamen...**" yang biasa terbuka, di mana data tambahan yang perlu Anda masukkan adalah jumlah papan, cara pemasangan akan dilakukan, Poin pertandingan dan Poin permainan untuk regu yang menerima bye dan warna papan pertama "regu tuan rumah".

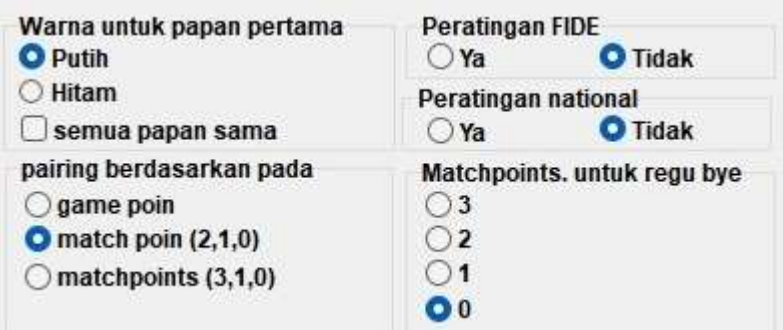

Selanjutnya, klik pada tab "**tie-break**" untuk membuat pilihan yang sesuai.

**Penting: Jika pasangan dan peringkat turnamen bergantung pada Match point, maka Anda perlu menetapkan "Matchpoints [2 untuk Menang, 1 untuk Seri, 0 untuk Kalah] [13]" sebagai tie-break pertama yang akan digunakan . Perangkat lunak tidak mempertimbangkannya secara default!**

Standing sementara/akhir sesuai dengan urutan ini

Matchpoints (2 untuk menang, 1 untuk seri, 0 untuk kalah) [13] Hasil dari regu pada kelompok poin yang sama berdasarkan Matchpoints [14] points (game-points) [1] Sonneborn-Berger-Tie-Break (dengan point nyata) [7]

Kemudian, pilih tab "**Umum**" dan klik "**OK**".

#### **a) Memasukkan regu**

Jendela "**Dialog Regu**" terbuka, di mana Anda dapat memasukkan nama regu yang berpartisipasi dalam turnamen (Anda juga dapat mengaksesnya dengan memilih **Masukan → Regu...**). Masukkan regu pada kolom pertama yang diberi label "Regu". Jika Anda keluar dari jendela ini dan masuk lagi, kolom berlabel "**Regu form singkat**" juga akan diisi untuk mencocokkan yang pertama. Ini adalah bagaimana regu akan muncul di berbagai daftar.

**Jika setelah keluar dari jendela ini Anda perlu membukanya kembali dan melakukan perubahan pada nama regu yang telah dimasukkan, pastikan Anda juga menyesuaikan kolom kedua secara manual. Hal ini tidak akan dilakukan secara otomatis.**

#### **b) Memasukkan pemain**

Segera setelah Anda selesai memasukkan regu dan klik "**OK**", jendela "**Masukkan pemain baru dari daftar rating**" akan terbuka, yang juga dapat diakses dengan **Masukan → Masukkan pemain...** Di jendela ini Anda dapat memasukkan pemain dari daftar rating atau secara manual, persis seperti yang dijelaskan dalam Bab 4. Namun ada dua perbedaan utama:

Pertama, sebelum Anda memasukkan pemain, Anda harus memilih regu masing-masing dari poin di sudut kanan atas layar. Gagal melakukan hal tersebut akan menambah pemain ke total pool, namun tidak akan menugaskan mereka ke regu tertentu. Dalam hal ini, Anda perlu menghapus dan memasukkannya kembali.

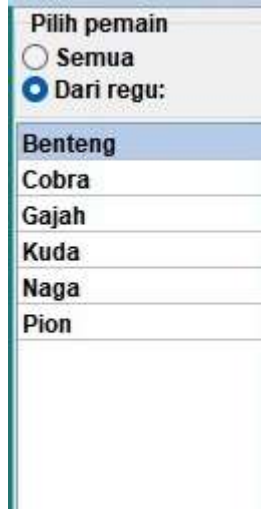

Perbedaan kedua adalah urutan pemain yang dimasukkan dalam setiap regu sesuai dengan urutan papan. Untuk mengubah urutan ini, Anda dapat melakukan penyesuaian yang sesuai pada kolom "**BNo**".

#### **c) Urutkan regu**

Ada berbagai pilihan tentang cara mengatur peringkat awal regu. Secara default, mereka diurutkan berdasarkan abjad. Untuk mengurutkannya secara manual, klik regu di jendela "**Dialog Regu**" dan gerakkan ke atas atau ke bawah dengan menggunakan tombol "**No-1**" atau "**No+1**". Anda bahkan dapat memilih untuk mengatur peringkat awal ke "**Acak**".

Pilihan lainnya adalah berdasarkan rating rata-rata pemain yang dipilih (misalnya, 4 dari 5 pemain). Di jendela "**Masukkan pemain**", masukkan "**X**" (dalam alfabet latin) di kolom berlabel "Kelompok" untuk setiap pemain yang akan dihitung rata-ratanya. Selanjutnya, pilih **Masukan → Turnamen...**   $\rightarrow$  tab **Lainnya** dan pilih poin "**Players** who have an x in the field "group"".

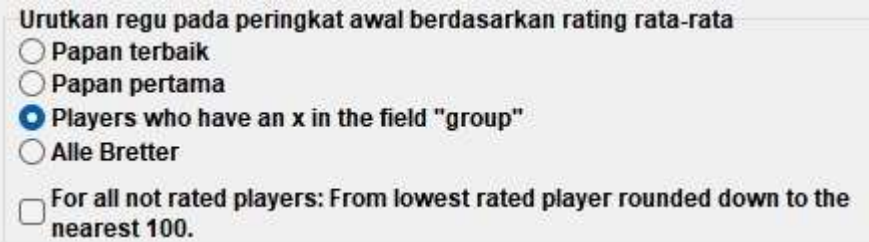

**Catatan: rata-rata rating pemain akan dibulatkan ke bilangan integral terdekat. Untuk ikatan, Anda perlu menghitung rata-ratanya secara manual.**

#### **d) Memasukkan hasil**

Prosedur pemasangan untuk acara beregu sama dengan turnamen individu, bahkan sampai mengeluarkan tim atau mengatur pasangan secara manual. Namun, tidak seperti turnamen individu, Anda sekarang harus memasukkan dua jenis hasil: untuk seluruh regu dan per papan.

**Prosedur berikut ini tidak unik, namun merupakan prosedur teraman bagi pengguna yang** 

Pilih **Masukan → Hasil...**

**belum berpengalaman.**

**Perhatikan tombol di sudut kiri bawah layar Anda, "Masukkan hasil untuk Pemain/Regu". Tergantung pada posisinya, hasilnya akan berbeda-beda.**

Setel sakelar ke "**Regu**". Masukkan hasil seluruh regu untuk setiap pasangan. Perhatikan bahwa Anda hanya perlu memasukkan hasil untuk regu "tuan rumah" dan regu lainnya akan terisi secara otomatis. Jika, karena alasan apa pun, Anda perlu mengubah hasil regu kedua, pilih poin "**Regu 2**". Untuk forfeit, atur hasilnya (misalnya 4-0) lalu klik "**tidak main**" (4-0 sekarang berubah menjadi 4F:0F). Kamu bisa juga menavigasi babak, menghapus hasil yang salah dimasukkan atau mengubah warna pasangan.

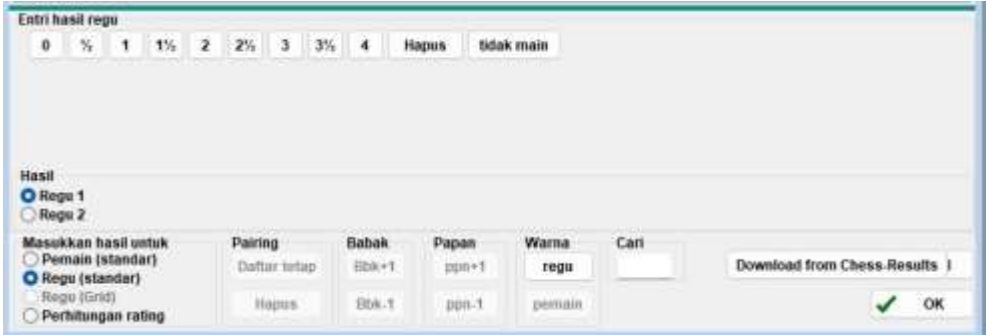

Setelah selesai, Anda dapat melanjutkan dengan pemasangan untuk babak berikutnya (klik "**OK**" dan kemudian **Pairing → Menu Pairing...**) atau atur hasilnya per papan. Untuk pilihan terakhir, atur sakelar ke "**Pemain**".

**Secara default, komposisi regu untuk setiap babak diatur ke urutan papan tetap. Jika ada pemain cadangan, yang terbaik adalah menghapusnya, setelah Anda membuat pasangan, tetapi sebelum mengunggahnya ke** *chess-results.com***, dengan memilih Masukan → Hasil..., atur sakelar ke "Pemain" dan klik "Hapus".**

Dengan asumsi Anda menghapus urutan papan tetap, Anda akan mendapatkan kolom kosong, di mana nama pemain seharusnya berada. Klik "**Pairing**" di sudut kanan bawah layar. Pilih sepasang regu dan di sebelah kanan Anda akan melihat daftar pemain yang telah terdaftar untuk bermain dengan regu "tuan rumah" (Regu 1) atau lawannya, jika Anda mengklik "**Regu 2**". Jika seorang pemain tidak terdaftar tetapi seharusnya terdaftar, buka **Masukan → Masukkan pemain...** dan tambahkan data mereka seperti yang dijelaskan sebelumnya dalam bab ini.

Klik pada seorang pemain dan namanya akan muncul di ruang yang menunjukkan pemain pertama dari regu "tuan rumah". Lanjutkan dengan papan lainnya dan lanjutkan ke pengaturan komposisi tim Regu 2. Untuk melakukan perubahan pada pemain yang sudah Anda masukkan (artinya urutan papan mereka, bukan data; data hanya dapat diubah di dialog "**Pemain...**" ), pilih nama dan klik "**Hapus**" atau "**Naikkan pemain**", dalam hal ini pemain akan dikeluarkan dan diganti semua pemain berikutnya akan dipindahkan satu papan. Anda bahkan dapat mengeklik "**Hilangkan semua**" dan memulai kembali.

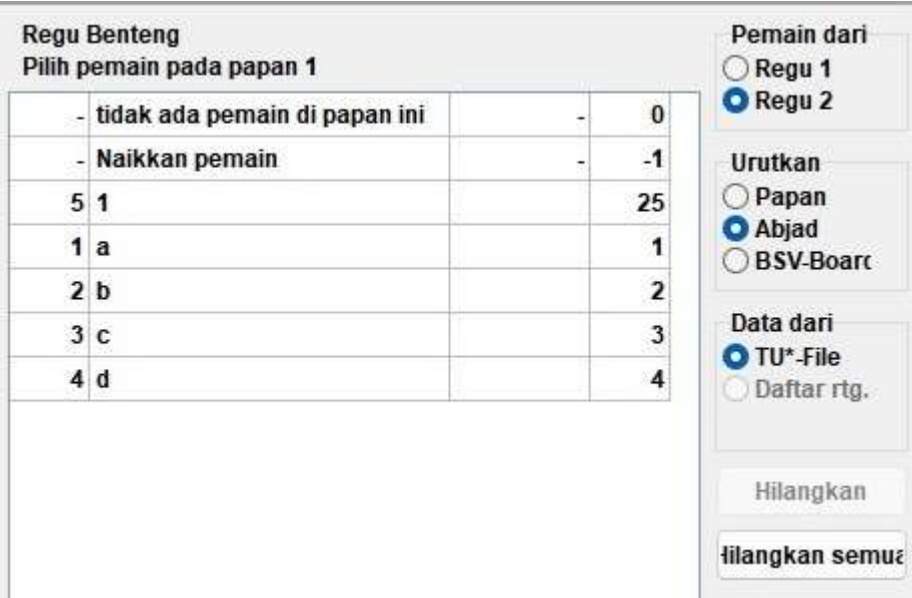

Setelah Anda selesai, klik "**OK**". Tetapkan hasil per papan dan perhatikan pemberitahuan di bagian atas layar yang berubah menjadi "**OK**", menandakan bahwa hasil papan cocok dengan total tim.

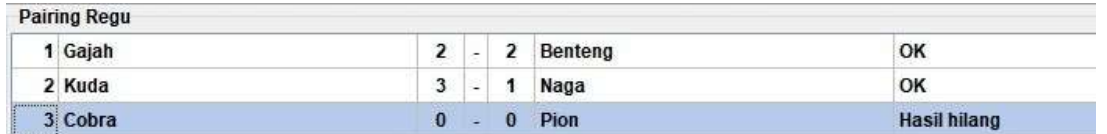

Jika peraturan turnamen menyatakan bahwa untuk setiap pemain yang kalah karena forfeit, hasil regu akan dikurangi setengah poin, Anda dapat mencentang kotak yang relevan di jendela "**Turnamen...**", tab "**Lainnya**".

Setelah Anda memasukkan **semua** hasil per papan, unggah file turnamen (periksa Bab 11), jika diinginkan, dengan tombol masih disetel ke "**Pemain**" (jika Anda tidak memiliki semua hasil individu, Anda selalu dapat mengunggah dengan tombol disetel ke "**Regu**"). Dengan cara ini hasil papan individu akan muncul di chess-results.com, serta total regu. Terakhir, buka kembali jendela ini, atur sakelar ke "**Regu**" dan lanjutkan dengan pasangan di babak berikutnya.

**Sekali lagi, ini mungkin tampak membingungkan pada awalnya, tetapi Anda akan terbiasa. Sebagai aturan praktis, saat membuat pairing, tombol harus disetel ke "Regu". Saat mengunggah, yang terbaik adalah mengaturnya ke "Pemain", tetapi hanya jika Anda telah memasukkan semua hasil individual.**

Catatan: Untuk menjalankan turnamen Scheveningen, buat file "**Round Robin untuk Regu**", masukkan dua regu dan pemainnya, lalu pilih "**turnamen Scheveningen**" sebagai opsi berpasangan. Swiss-Manager akan menampilkan pasangan papan per babak, yang dapat Anda modifikasi seperti dijelaskan sebelumnya.

## **Bab 10: Mencetak daftar**

Kebanyakan daftar yang dapat dicetak dapat ditemukan di menu drop-down berlabel "**Info**" dan "**Daftar**". Ini dapat bervariasi dari peringkat awal atau alfabet, pairing atau hasil dan data individu seorang pemain hingga tabel silang, statistik, dan banyak lagi. (Dalam menu drop-down "**Daftar**" Anda mungkin memperhatikan bahwa "**Alfabet**", "**Peringkat awal**" dan "**Standing**" muncul di bagian atas dan bawah. Pilih yang teratas untuk mencetak data dalam satu kolom dan yang paling bawah untuk mencetak data dalam satu kolom dan yang paling bawah untuk mencetak data dalam satu kolom. cetak dalam dua kolom.) Namun fungsi utamanya tetap sama. Di bagian bawah setiap layar yang dapat dicetak, pilihan berikut muncul:

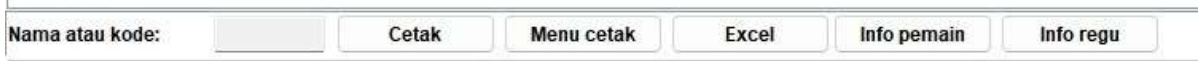

Mengklik "**Excel**" akan menghasilkan file.xls (jika Anda lebih suka format.xlsx, di jendela program utama pilih **Khusus → Opsi...** dan alihkan tombol ke " **File-Ekstensi xlsx**"), yang dapat Anda simpan komputer Anda dan modifikasi sesuai keinginan.

Dengan mengklik "**Info Pemain**" (atau "**Info Regu**"), informasi individu setiap pemain (atau regu) akan ditampilkan dalam bentuk yang dapat dicetak. (Cara alternatif untuk melakukannya adalah dengan memilih **Info → Pemain...** (atau **Regu...**), di jendela program utama.)

Mengklik "**Cetak**" akan langsung mencetak daftar tanpa menyimpannya dalam file terpisah.

**Penyelesaian masalah:**

**Jika Anda telah menghubungkan printer yang berfungsi ke komputer Anda, namun tidak dapat membuatnya berfungsi ketika mengklik "Cetak", pilih File → Pengaturan pencetak... dan pastikan printer tersebut muncul sebagai printer yang dipilih (terutama jika Anda mengganti printer setelah turnamen file telah dibuat).**

Format pencetakan daftar, mulai dari ukuran huruf dan angka hingga data yang akan dimasukkan, dapat disesuaikan dengan mengklik "**Menu Cetak**".

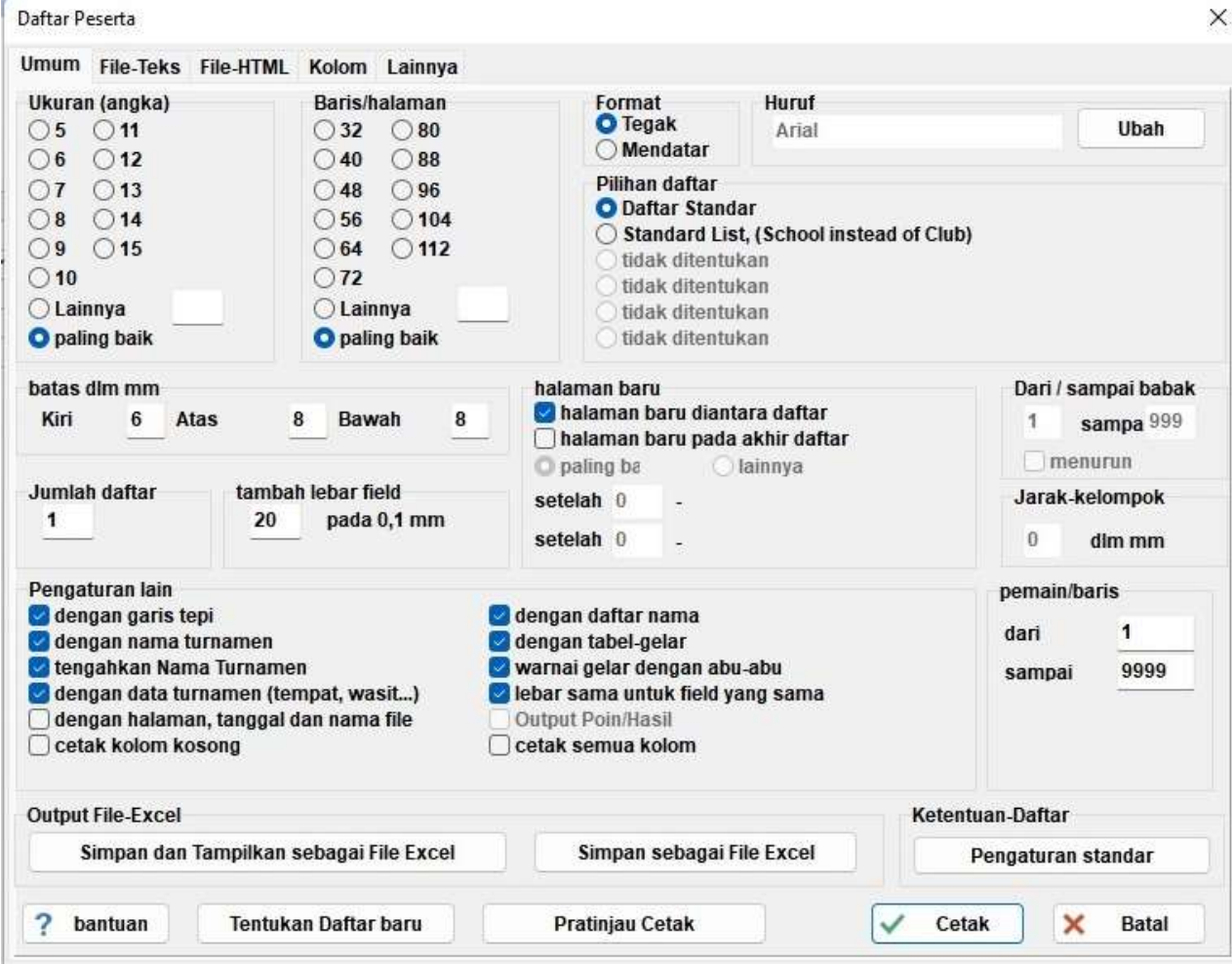

Jendela ini mungkin tampak membingungkan pada pandangan pertama. Di kiri atas Anda dapat mengatur ukuran karakter dan garis yang muncul per halaman. Pilih "**paling baik**" jika Anda ingin teks memenuhi seluruh halaman dengan sisa ruang minimum atau bereksperimen dengan opsi lain. Di kanan atas, Anda dapat mengubah font dan berbagai efek. Anda selalu dapat mengklik "**Pengaturan standar**" di kanan bawah layar untuk memulai dari awal.

Anda juga dapat memilih garis mana yang ingin Anda cetak. Jika, misalnya, Anda mencetak daftar pasangan suatu turnamen, Anda dapat memberikan setiap wasit daftar yang hanya berisi papan yang mereka pimpin. Untuk melakukannya, masukkan nomor yang relevan di kotak "**Dari**" dan "**Sampai**" di bawah judul "**Pemain/baris**" di kanan bawah layar.

Mengklik tab "**Kolom**" akan memberi Anda tabel yang dinonaktifkan dengan judul "**Daftar standar**". Idenya di sini adalah bahwa di setiap daftar Anda dapat memilih jenis data apa yang ingin Anda tampilkan dan Anda dapat menyimpan pengaturan ini untuk digunakan nanti. Misalnya, untuk turnamen remaja Anda mungkin ingin menampilkan kelompok usia setiap peserta dan untuk turnamen dewasa klub mereka.

Meskipun "**Daftar Standar**" tidak dapat diubah, Anda dapat membuat dan menyimpan daftar Anda sendiri. Di tab "**Umum**" pilih "**Tentukan Daftar baru**", di bagian bawah layar, dan klik "**Ya**". Tetapkan nama untuk daftar Anda di bidang atas.

Tergantung pada jenis daftar yang akan Anda cetak, data berbeda akan muncul.

![](_page_27_Picture_108.jpeg)

![](_page_27_Picture_109.jpeg)

Data ini dapat ditemukan di bawah kolom berjudul "**namafield**". Di samping setiap fitur Anda dapat mengubah judul yang akan dicetak ("**di daftar**"), apakah akan muncul atau tidak (kolom "**tampilkan**", masukkan "**Y**" atau "**N**" dalam alfabet latin), perataannya ( kolom "**format**", masukan "**l**", "**c**" atau "**r**") dll. Anda bahkan dapat mengubah urutan tampilan, dengan mengklik "**Baris-1**"/"**Baris+1**". Setelah selesai, alihkan ke tab "**Umum**". Daftar yang baru Anda tentukan akan muncul di bagian atas jendela dan Anda dapat mengaksesnya kapan pun Anda membutuhkannya.

![](_page_27_Figure_3.jpeg)

**Sebelum Anda mencetak apa pun, Anda dapat mengklik "Pratinjau Cetak" untuk melihat apakah Anda puas dengan pengaturannya. Setelah selesai, klik "Cetak".**

**Catatan: Saat Anda mencetak peringkat sementara, pastikan Anda melakukannya tepat setelah babak berakhir (atau kembali ke peringkat tersebut). Jika Anda mencetak peringkat setelah melakukan pasangan pada babak berikutnya, Swiss-Manajer akan menganggap bahwa semua hasil babak berikutnya adalah 0-0, sehingga mempengaruhi tie-break.**

Jika Anda perlu mencetak beberapa daftar sekaligus, misalnya hasil dan peringkat, coba opsi **Output → Output beberapa daftar**.

## **Bab 11: Mengunggah ke** *chess-results.com*

Di menu drop-down "**Internet**" Anda dapat menemukan semua yang Anda perlukan untuk mengunggah turnamen Anda ke internet, khususnya ke *chess-results.com*, yang merupakan situs web yang terhubung langsung dengan Swiss-Manager.

![](_page_28_Picture_59.jpeg)

Dua opsi pertama akan membawa Anda ke situs web masing-masing. Opsi "**Unggah turnamen ke Chess-results.com**" akan mengunggah turnamen Anda. Pertama kali Anda melakukan ini untuk sebuah file, Anda akan mendapatkan pesan yang menyebutkan kunci basis datanya. Kunci database seperti ID, nomor unik yang mengidentifikasi file dan muncul di URL turnamen di catur-results.com. Jika, misalnya, kunci basis data file adalah **853266**, maka URL terkait adalah *https://chessresults.com/tnr853266.aspx?lan=26*

![](_page_28_Picture_60.jpeg)

"**UPLOAD OK**" menandakan bahwa upload telah selesai. Jika Anda tidak menerima pesan ini, Anda mungkin perlu memeriksa koneksi internet atau kode instalasi Anda (periksa FAQ di *swissmanager.at* untuk info lebih lanjut tentang itu).

**Kunci basis data ditetapkan ke file saat pertama kali diunggah ke internet. Untuk melihat kuncinya, buka Masukan → Turnamen..., tab "Lainnya".**

Setelah file diunggah ke *Chess-results.com*, file tersebut juga dapat diunduh dengan membuka halaman turnamen dan memilih "**Swiss-Manager Tournamentfile**". Opsi lain dalam menu ini dapat membawa Anda ke halaman turnamen di *chess-results.com*, membuka halaman penyesuaian (lihat Bab 12) atau memungkinkan Anda mengunduh pembaruan terbaru Swiss-Manager tanpa membuka browser Anda.

**Berikan perhatian khusus pada opsi "Batasi unggahan turnamen ke pembuat file" dan pastikan opsi tersebut tetap dicentang. Siapa pun dapat mengunduh file Anda dari** *chessresults.com* **dan mengubahnya. Jika opsi ini dicentang, mereka tidak dapat mengunggahnya kembali, kecuali mereka mengetahui kata sandi Anda. Oleh karena itu, jika Anda perlu membuat perubahan pada file yang dibuat orang lain, Anda memerlukan kata sandinya.**

Anda mungkin telah memperhatikan bahwa di jendela "**Masukkan hasil...**" terdapat opsi untuk mengunggah ke *chess-result.com*. Opsi ini tidak mengunggah keseluruhan file turnamen, hanya hasil sementara dari babak yang belum selesai. Oleh karena itu, ini adalah praktik terbaik untuk diikuti saat masih ada permainan yang sedang berlangsung. (Dalam hal ini, mengunggah seluruh file akan menampilkan peringkat yang salah di *chess-results.com*, yang mungkin membingungkan peserta.)

![](_page_29_Picture_5.jpeg)

# **BAGIAN 3: BERGERAK LEBIH LANJUT**

## **Bab 12: Bekerja dengan** *chess-results.com*

Seperti yang telah disebutkan di bab sebelumnya, *chess-results.com* adalah situs web tempat semua file turnamen yang dihasilkan oleh Swiss-Manager diunggah. Hingga saat ini, berisi lebih dari 500.000 file dari seluruh dunia, mulai dari turnamen klub hingga Kejuaraan Kontinental dan Olimpiade Catur.

#### **a) Antarmuka umum**

Saat mengunjungi website, Anda akan melihat bahwa beranda terdiri dari berbagai bagian. Di atas Anda dapat menemukan alat untuk mencari turnamen saat ini atau yang lalu (info selengkapnya di bawah), di tengah terdapat pintasan ke setiap federasi yang menggunakan Swiss-Manager, diikuti dengan daftar 50 turnamen yang terakhir diunggah. Dengan mengklik federasi, halaman serupa akan terbuka, di mana 50 turnamen yang terakhir diunggah oleh federasi tertentu akan muncul.

![](_page_30_Picture_75.jpeg)

Ada juga beberapa tab kecil yang dapat Anda gunakan untuk mendapatkan versi bahasa berbeda dari situs web atau untuk menyesuaikan ukuran font.

.<br>| ARM | AZE | BIH | BUL | CAT | CHN | CRO | CZE | DEN | ENG | ESP | FAI | FIN | FRA | GER | GRE | INA | TA | JPN | MKD | LTU | NED | POL | POR | ROU | RUS | SRB | SVK | SWE | TUR | UKR | VIE Depan Turnamen-Database Kejuaraan AUT Gambar Live-Games FAQ Registrasi Online Swiss-Manager ÖSB FIDE Kalender Tautan Technical News Kontak

#### **b) Mencari turnamen**

Dengan banyaknya file turnamen yang dihasilkan oleh Swiss-Manager setiap harinya, kemungkinan besar file yang Anda cari tidak akan muncul di daftar 50 file terbaru. Untungnya, ada dua alat berguna yang dapat Anda gunakan:

i) Di beranda dan halaman federasi Anda dapat menemukan menu drop-down dengan berbagai pilihan yang akan memperluas daftar.

![](_page_31_Picture_56.jpeg)

ii) Jika Anda masih tidak dapat menemukan apa yang Anda cari, coba alat pencarian di beranda, yang juga dapat diakses oleh halaman lain dengan mengklik tab "**Database-Turnamen**". Bergantung pada opsi yang Anda pilih, Anda dapat mencari turnamen tertentu, misalnya, semua acara round-robin yang diselenggarakan oleh federasi selama jangka waktu tertentu, turnamen yang diikuti pemain tertentu, atau permainan yang telah diunggah ke situs web.

![](_page_31_Picture_57.jpeg)

#### **c) Menyesuaikan turnamen Anda**

Selain sebagai database turnamen yang sangat luas, *chess-results.com* juga memberikan pengguna kemampuan untuk menyesuaikan tampilan file turnamen yang mereka unggah dengan memilih jenis data apa yang akan ditampilkan.

Untuk mengakses alat ini, pertama-tama, unggah file turnamen Anda ke situs web, seperti yang dijelaskan dalam bab sebelumnya, lalu pilih **Internet → Atur daftar di Chess-Results.com**. Sebuah halaman di browser Anda akan terbuka, terlihat seperti ini (halaman ini hanya dapat diakses oleh "pembuat" file):

![](_page_32_Picture_85.jpeg)

Tergantung pada jenis file turnamen yang Anda kerjakan (individu/regu, swiss/round-robin), beberapa opsi mungkin tidak tersedia. Kotak yang dicentang menunjukkan bahwa fitur yang dipilih akan muncul pada file yang diunggah. Luangkan waktu untuk bereksperimen dengan halaman ini hingga Anda mencapai hasil yang diinginkan. Agar perubahan apa pun diterapkan, Anda perlu mengeklik "**Simpan**" di bagian atas layar. Anda bahkan dapat menghapus file turnamen Anda, jika Anda mau.

**Opsi yang mungkin ingin Anda pertimbangkan adalah menghapus centang pada kotak "Rtg" dan mencentang kedua kotak "Rtg.nat." dan "Rtg.Int.". Pasalnya, kotak "Rtg" akan menampilkan rating elo tertinggi seorang pemain, baik nasional maupun internasional, sehingga sepertinya daftar awal belum terurut dengan baik.**

## **Bab 13: Kelompok umur dan kategori lainnya**

Di sebagian besar turnamen, terdapat hadiah khusus untuk kategori usia atau peringkat berbeda. Dengan menggunakan Swiss-Manager, Anda dapat melihat sekilas siapa pemenang masing-masing turnamen, baik turnamen telah berakhir maupun masih berjalan. Anda bahkan dapat membagi file turnamen menjadi beberapa sub-file, satu untuk setiap kategori.

#### **a) Kelompok umur**

Tetapkan kelompok umur yang disebutkan dalam peraturan turnamen di jendela dialog turnamen (**Masukan → Turnamen...**) di kotak "**Kelompok umur**". Anda akan melihat bahwa beberapa sudah dimasukkan, tetapi Anda dapat menghapusnya dan memasukkan milik Anda sendiri. Gunakan awalan "**U**" untuk kategori remaja dan "**S**" untuk senior dan pisahkan semuanya dengan koma ("**,**). Jadi, misalnya, untuk turnamen yang memberikan hadiah khusus kepada pemain di bawah 12 tahun, di bawah 16 tahun, dan di atas 50 tahun, Anda harus menulis "**U12, U16, S50**" (grup harus dimasukkan dalam urutan menaik).

![](_page_33_Picture_110.jpeg)

Sebelum Anda keluar dari jendela ini, pastikan bahwa "**Tanggal Cutoff**" ditetapkan pada tanggal 1 Januari pada tahun turnamen berjalan, sehingga Swiss-Manajer dapat menghitung usia yang tepat untuk setiap pemain. (Biasanya akan diatur dengan benar, berbeda dari kasus di mana Anda menggunakan "**Salin data turnamen**" untuk menyalin data dari turnamen tahun sebelumnya.)

**Catatan: Jika Anda lupa mengatur kelompok usia sebelum memasukkan pemain atau jika Anda ingin mengubahnya nanti, Anda harus mengikuti langkah di atas, tetapi buka juga jendela program utama dan pilih Khusus → Opsi.... Pilih tab "Masukkan Pemain" dan klik "Perbarui" di bawah "Penentuan tipe Otomatis".**

![](_page_33_Picture_111.jpeg)

Sekarang, saat Anda memasukkan pemain, Anda akan melihat bahwa kolom "**Tipe**" diisi dengan tanda relevan dari kelompok umur yang telah Anda tetapkan untuk mereka yang memenuhi kriteria.

Untuk melihat pemenang setiap kelompok umur pilih **Daftar → Kategori hadiah** dan klik "**OK**". Anda juga dapat melakukan ini selama turnamen setelah memasukkan hasil babak. Untuk mengatur berapa banyak pemain yang akan tampil di setiap kategori, sebelum mengklik "**OK**" masukkan nomornya di kotak "**baris/kategori**".

![](_page_34_Picture_87.jpeg)

**b) Jenis kategori lainnya**

Di jendela yang disebutkan di atas Anda juga dapat mengatur kategori peringkat. Cukup masukkan batasan setiap kategori dan ketika Anda mengklik "**OK**", Anda akan melihat pemenangnya.

![](_page_34_Picture_88.jpeg)

Hadiah khusus lainnya yang mungkin Anda temui adalah papan terbaik di turnamen regu. Di jendela program utama, buka **Daftar → Daftar kinerja pemain** atau **Daftar-papan**. Di jendela yang terbuka, atur jumlah minimum permainan yang harus dimainkan pemain agar ada dalam daftar dan parameter lainnya. Tetapkan kriteria sesuai dengan keinginan Anda untuk melakukan penyortiran dan klik "**OK**".

![](_page_34_Picture_89.jpeg)

#### **c) Membagi file turnamen menjadi sub-file**

Banyak turnamen yang dibagi menjadi beberapa grup, berdasarkan usia atau peringkat elo. Bayangkan sebuah turnamen yang dibagi menjadi dua grup (atau beberapa, tekniknya sama), satu untuk pemain di atas rating tertentu dan satu lagi untuk mereka yang berada di bawah, dengan semua data lainnya (jadwal, tie-break, ofisial, dll.) ) tetap sama. Cara tercepat untuk membuat file untuk grup ini adalah dengan membuat satu file, memasukkan semua pemain dan membagi file menjadi sub-file, satu untuk setiap grup. Untuk melakukan itu, setelah memasukkan satu atau semua pemain, pilih **Masukan → Pemain...** dan di kolom "**Grup**" tentukan deskripsi singkat tentang grup yang mereka ikuti, sebaiknya menggunakan alfabet latin (untuk kelompok umur ini tidak diperlukan, kolom "**Tipe**" menyediakan apa yang Anda butuhkan). Pastikan Anda telah menambahkan catatan ini untuk setiap peserta.

Setelah setiap pemain telah dimasukkan dan ditugaskan ke kelompok usia atau jenis lainnya, pilih **Khusus → Bagi turnamen** dan tentukan pilihan Anda. Sub-file akan dibuat dan disimpan di lokasi yang sama dengan tempat penyimpanan asli. Perhatikan bahwa yang asli masih ada di sana.

![](_page_35_Picture_3.jpeg)

**Sebelum membagi file turnamen, pastikan terlebih dahulu bahwa data sesuai pembagian yang akan dilakukan (tipe atau grup) telah dimasukkan untuk setiap peserta. Pemain yang dibiarkan tanpa catatan, akan dikeluarkan dari sub-file. Periksa jumlah peserta subkelompok untuk memverifikasi kecocokan dengan nomor aslinya.**

## **Bab 14: Pencetakan norma dan sertifikat**

Selain daftar dan statistik yang mencakup data seluruh peserta (lihat Bab 10), Anda dapat mencetak norma dan sertifikat untuk pemain atau wasit tertentu.

#### **a) Hasil individu**

Untuk mencetak sertifikat resmi yang berisi hasil individu pemain, pilih **Info → Pemain** dan klik nama pemain. Sebuah jendela terbuka dengan data pemain, tie-break dan hasil per babak. Di bagian bawah layar Anda akan menemukan opsi pencetakan biasa.

#### **b) Gelar Norma**

Pertama, pilih **Info → Info-Gelar-FIDE** dan pastikan kotak "**Federasi Penyelenggara**" terisi. (Petunjuk: Jendela ini juga dapat diakses dengan **Masukan → Turnamen...**, tab "**Gelar-FIDE**".)

![](_page_36_Picture_87.jpeg)

Dengan mengklik "**Output Daftar Gelar-Norma-FIDE**", daftar setiap pemain yang mencetak norma gelar baru akan muncul termasuk performa pemain, lawan, dll. Kolom kedua dari belakang menunjukkan gelar mana yang telah dicapai norma dan indikasi "**Baru**" adalah yang sebenarnya konfirmasi.

![](_page_37_Picture_117.jpeg)

Untuk memeriksa apakah seorang pemain mencapai norma, pilih "**Pemeriksaan Norma-Gelar-FIDE untuk pemain**" dan klik namanya. Jendela serupa akan terbuka, di mana pada kolom terakhir akan muncul konfirmasi ("Baru") atau penjelasan mengapa suatu norma tidak tercapai, dengan mengacu pada pasal terkait dari peraturan gelar. Untuk mencetak sertifikat bagi pemain yang berhasil, pilih "**Buat Gelar-FIDE Exel-File**" dan, juga, "**Laporan turnamen-FIDE – IT3**" dari menu drop-down "**Info**".

**Sebelum putaran terakhir turnamen, pemain mungkin bertanya kepada Anda hasil apa yang cukup bagi mereka untuk mencapai suatu norma. Untuk melakukan itu, setelah Anda membuat pasangan pada putaran terakhir, masukkan hasil untuk siapa pun yang bertanya dan pilih "Pemeriksaan Norma-Gelar-FIDE untuk Pemain". Bereksperimenlah dengan ketiga kemungkinan hasil (1, 1/2, 0).**

**Merupakan praktik yang baik untuk memeriksa apakah pemain mencapai norma secara manual. Tidak hanya Anda akan 100% yakin, tetapi Anda juga akan lebih percaya diri untuk menjawab pertanyaan pemain.**

#### **c) Surat keterangan arbiter**

Untuk mencetak sertifikat bagi arbiter turnamen, klik "**Info**" dan dari menu drop-down pilih "**Laporan turnamen-FIDE – IT3**", "**Laporan Norma Wasit FIDE – FA1**" atau "**Laporan Norma Wasit Int – IA1**" dan isi kolom yang sesuai data dalam file excel yang dihasilkan. Filefile ini disimpan di komputer Anda di folder **Documents\SwissManagerUniCode\Excel**.

> **Statistik Rating FIDE** Info-Gelar-Fide Laporan turnamen-Fide Laporan Norma Wasit FIDE Laporan Norma Wasit Int.

## **Bab 15: Mengunggah gambar ke** *chess-results.com*

Untuk mengunggah gambar, seperti foto pertandingan dan upacara atau bahkan scan peraturan, unggah turnamen Anda terlebih dahulu. Lalu, pilih **Internet → Unggah gambar ke Chess-Results.com**.

![](_page_38_Picture_81.jpeg)

Klik "**Pilih gambar**" dan jelajahi komputer Anda untuk memilih apa yang ingin Anda unggah. Jika Anda memilih file yang salah, klik "**Hapus daftar kotak**" dan mulai lagi dari awal.

**Catatan: Jika Anda menutup jendela ini dan keluar dari program sebelum mengunggah gambar, saat Anda membukanya kembali, Anda harus memilihnya lagi.**

Setelah selesai, tulis nama penyedia gambar, konfirmasikan bahwa Anda memiliki izin untuk mempublikasikannya dan klik "**Unggah gambar di chess-results.com melalui FTP**".

![](_page_38_Picture_82.jpeg)

Klik "**Sesuaikan gambar di chess-results.com**" untuk menambahkan deskripsi singkat untuk masing-masing gambar, mengubah orientasi, menyembunyikan atau menghapusnya. Terakhir, unggah file turnamen sekali lagi dan buka halamannya di chess-results.com. Klik "**Tampilkan Galeri Foto**" untuk melihat hasilnya.

# **Lampiran A: Petunjuk dan saran**

Bagian sebelumnya mencakup sebagian besar fungsi perangkat lunak yang perlu diketahui oleh seorang wasit untuk menjalankan turnamen. Dalam lampiran ini dan lampiran berikutnya, Anda dapat menemukan petunjuk dan saran berguna yang membawa pengalaman pengguna ke tingkat berikutnya.

- Apakah Anda perlu mengomunikasikan beberapa informasi tambahan kepada para pemain? Misalnya perubahan jadwal turnamen atau hasil undian? Anda dapat menambahkan komentar Anda di kotak yang akan muncul di halaman turnamen pada hasil catur. Untuk melakukan ini, buka **Masukan → Turnamen... → Umum** dan tulis komentar Anda di kotak "**Catatan**", diawali dengan simbol #
- Untuk mengatur pemain pada "papan tetap", di jendela program utama pilih **Masukan → Pemain...** dan di kolom **BNoPair** masukkan nomor papan di mana mereka akan ditugaskan.

Sayangnya, Swiss-Manager bukanlah program yang bebas bug. Salah satu bug paling umum mungkin muncul saat Anda mencoba mengunduh daftar peringkat FIDE baru. Jika Anda mendapatkan pesan kesalahan saat melakukan hal tersebut, coba yang berikut ini: buka *https://ratings.fide.com/download.phtml*

dan unduh daftarnya ke komputer Anda. Kemudian di Swiss-Manager buka **Daftar Rating → impor daftar rating** dan pilih tab "**Impor Daftar Rating**". Tekan tombol "**Pilih**" dan pilih file yang Anda simpan sebelumnya. Kemudian, seperti biasa, "**Mulai impor**" dan "**OK**". (Catatan: pengembang memperbarui program secara berkala. Selalu periksa apakah Anda telah menginstal versi terbaru.)

Pernahkah Anda memperhatikan file "**.bak**" yang telah dibuat dan disimpan di folder yang sama dengan file turnamen Anda? Ini adalah file cadangan yang dibuat secara default oleh Swiss-Manager setiap kali Anda menyimpan file atau membuat pasangan pada babak berikutnya. Jika Anda perlu menggunakan salah satunya, ganti namanya sehingga ekstensinya menjadi "**.TUNx**", "**.TUMx**", "**.TURx**" atau "**.TUTx**" agar sesuai dengan file utama Anda dan buka dengan Swiss-Manager. Untuk menyesuaikan berapa banyak file cadangan yang dapat dibuat, di jendela program utama pilih **Khusus → Opsi...**

Misalkan Anda menjalankan turnamen cepat (hal yang sama berlaku untuk blitz). Sesuai aturan FIDE, bagi peserta yang belum memiliki rating pada catur cepat, sebaiknya memasukkan ratingnya pada catur standar. Cara termudah dan tercepat untuk melakukannya adalah dengan memasukkan semua orang dengan menggunakan Daftar Rating FIDE. Setelah selesai, Anda dapat mengikuti prosedur "**Perbarui Rating/Data**" dari Daftar Rating Cepat FIDE. Dengan cara ini, bagi mereka yang memiliki rating cepat, itu akan menggantikan yang standar, sedangkan yang lain akan dibiarkan utuh.

Apakah Anda perlu pergi ke turnamen tetapi tidak bisa membawa laptop? Sayangnya, mesin Swiss-Manager tidak berjalan di ponsel atau tablet (setidaknya belum). Namun, Anda selalu dapat menggunakan perangkat lunak seperti Teamviewer di perangkat portabel Anda untuk terhubung ke komputer jarak jauh dan menikmati manfaat program. (Tidak disarankan untuk babak pertama, ketika Anda mungkin perlu memasukkan banyak data, daftar pemain, dll)

Jika Anda perlu membagikan file turnamen yang sedang berjalan melalui email, USB (misalnya dengan rekan arbiter lain) atau jika Anda mengunduhnya dari catur-results.com, selalu periksa apakah kunci database turnamen tersebut benar dan memiliki tidak diubah menjadi 0. Dalam hal ini, pada saat pengunggahan berikutnya, file tersebut akan dianggap sebagai turnamen baru, mendapatkan kunci database baru dan muncul sebagai entri ganda di chess-results.com, yang dapat menimbulkan kebingungan para peserta. Anda dapat melihat kunci database di **Masukan → Turnamen... → Lainnya**.

Saat Anda membuat pairing untuk sebuah turnamen, **selalu** gunakan kotak centang mesin JaVaFo. Jika tidak, Anda mungkin mendapatkan pairing yang salah. Contoh umum: Saat menggunakan mesin JaVaFo, pemain yang menang atau kalah dalam permainan dianggap sebagai downfloater. Namun, bila menggunakan mesin Swiss-Manager, hal tersebut tidak dilakukan, sehingga menghasilkan pasangan yang berbeda, yang bertentangan dengan aturan resmi sistem Dutch.

Anda dapat menggunakan Swiss-Manager untuk membuat file untuk turnamen simultan. Ikuti prosedur biasa untuk membuat file turnamen round-robin baru dan masukkan pemainnya, dimulai dengan master. Pilih **Pairing → Menu Pairing...** dan pilih opsi "**Simultaneous Tournament**".

Misalkan Anda menjalankan turnamen di mana pemain dari klub yang sama (atau grup apa pun) tidak boleh dipasangkan satu sama lain. Buka dialog pemain (**Masukan → Pemain...**) dan di kolom "**CNo**" (nomor klub) tambahkan nomor untuk menunjukkan siapa yang berada di klub (atau grup) yang sama. Misalnya, masukkan "**1**" untuk semua pemain yang menjadi anggota satu klub (atau grup), "**2**" untuk pemain lain, dll. Kemudian, di jendela pairing, centang kotak "**Proteksi babak** (**nomor klub yang sama**) )". Anda dapat menghapus centangnya pada tahap mana pun di turnamen ketika batasan tersebut dinaikkan atau jika tidak ada pasangan yang valid dapat ditemukan. (Jika Anda juga ingin mencetak beberapa info grup di akhir, coba buat file menggunakan opsi "**Sistem Swiss** (**dengan Tie-Break Regu**)")

Jangan ragu untuk bereksperimen dengan program dan berbagai pilihan sebanyak yang Anda suka! Ini adalah satu-satunya cara untuk mengenal mereka. Satu-satunya hal yang bisa menjadi salah adalah menghapus file turnamen secara tidak sengaja. Hal lain bisa diperbaiki.

Catatan ini melengkapi FAQ yang ditulis oleh pengembang perangkat lunak, Tn. Heinz Herzog, yang dapat Anda temukan di *chess-results.com* atau di *swiss-manager.at*

Di sana Anda dapat menemukan banyak panduan berguna, seperti cara menghubungkan grup berbeda dari turnamen yang sama di *chess-results.com*, cara mengunggah permainan, cara mendaftar online, dll. Lihat halaman berikutnya untuk daftar lengkap dan tautan ke setiap pertanyaan.

## **Swiss-Manajer FAQ**

[Bagaimana cara mengimpor daftar peringkat nasional?](http://chess-results.com/FAQ.aspx?lan=1&id=5714)

[Bisakah saya mengunggah permainan ke chess-results.com?](http://chess-results.com/FAQ.aspx?lan=1&id=5261)

[Apa yang harus dilakukan jika pemain mengundurkan diri](http://chess-results.com/FAQ.aspx?lan=1&id=5264) pada turnamen round robin?

[Perhitungan Buchholz-Tie-Break](http://chess-results.com/FAQ.aspx?lan=1&id=5462) 

[Memasukkan Hasil untuk pemain yang tidak berpasangan dalam Sistem Single-Swiss](http://chess-results.com/FAQ.aspx?lan=1&id=5529) 

 [Di mana saya dapat menemukan Tie-Break 3 poin untuk menang, 1 poin untuk seri, 0 untuk](http://chess-results.com/FAQ.aspx?lan=1&id=5266)  [kekalahan?](http://chess-results.com/FAQ.aspx?lan=1&id=5266)

 [Pada daftar peringkat hanya Tie-Break pertama yang dicetak, di layar semua Tie-Break](http://chess-results.com/FAQ.aspx?lan=1&id=5872)  [ditampilkan.](http://chess-results.com/FAQ.aspx?lan=1&id=5872)

[Siapakah "pencipta" file Swiss-Manager dan di mana saya dapat melihatnya?](http://chess-results.com/FAQ.aspx?lan=1&id=5938)

[Apakah Swiss-Manajer berjalan di Tablet-PC, Ponsel Pintar atau MAC?](http://chess-results.com/FAQ.aspx?lan=1&id=5941)

[Di mana saya bisa memasukkan kode instalasi?](http://chess-results.com/FAQ.aspx?lan=1&id=6099)

[Dimana bahasanya bisa diatur/diubah?](http://chess-results.com/FAQ.aspx?lan=1&id=6100)

[Masalah dengan program Antivirus](http://chess-results.com/FAQ.aspx?lan=1&id=6351)

[Jika Swiss-Manajer membuat masalah \(macet saat memulai atau masalah dengan daftar\)](http://chess-results.com/FAQ.aspx?lan=1&id=6654)

### **Chess-Results.com FAQ**

[Bagaimana cara menghasilkan tautan ke turnamen lain?](http://chess-results.com/FAQ.aspx?lan=1&id=5269)

[Bagaimana daftar peringkat semua babak dapat diaktifkan di turnamen Swiss?](http://chess-results.com/FAQ.aspx?lan=1&id=5267)

[Bagaimana turnamen bisa dipublikasikan di beranda sendiri?](http://chess-results.com/FAQ.aspx?lan=1&id=5320)

[Registrasi online](http://chess-results.com/FAQ.aspx?lan=1&id=5520) 

[Bagaimana cara menghapus turnamen di chess-results.com?](http://chess-results.com/FAQ.aspx?lan=1&id=5625)

[Bagaimana cara mengunduh File Swiss-Manager dari chess-results.com?](http://chess-results.com/FAQ.aspx?lan=1&id=5626)

[Apa yang harus dilakukan ketika turnamen saling menimpa di chess-results.com?](http://chess-results.com/FAQ.aspx?lan=1&id=5776)

[Apa yang harus dilakukan jika iklan menutupi daftar di arsip turnamen?](http://chess-results.com/FAQ.aspx?lan=1&id=5779)

[Unggahan turnamen tidak berfungsi lagi, setelah saya hapus](http://chess-results.com/FAQ.aspx?lan=1&id=5787) 

 [Apa yang perlu Anda ketahui saat mengunggah turnamen \(dengan banyak grup\) ke chess](http://chess-results.com/FAQ.aspx?lan=1&id=5791)[results.com?](http://chess-results.com/FAQ.aspx?lan=1&id=5791)

[Bagaimana cara mendapatkan pengguna/kata sandi untuk Chess-Results.com?](http://chess-results.com/FAQ.aspx?lan=1&id=5960)

# **Lampiran B: Menggunakan template untuk membuat protokol dan kartu nama**

Saat Anda mengunduh Swiss-Manager ke komputer Anda, folder bernama "Vorlagen" disimpan di folder tempat program diinstal. Antara lain berisi template dalam format excel yang dapat Anda modifikasi dan gunakan untuk membuat protokol game. Anda juga dapat membuat protokol pertandingan untuk acara tim, mengikuti prosedur yang sedikit berbeda, dan kartu nama untuk setiap peserta turnamen.

#### **a) Protokol permainan**

Untuk membuat protokol permainan untuk turnamen individu, buka folder "**Vorlagen**" dan file "**Example2\_Pairing\_Cards.xls**". Buat duplikat file ini dan ganti namanya, sehingga "**Example2**" diganti dengan nama file turnamen Anda. Misalnya, untuk file turnamen bernama "**1st\_International\_Event.TUN**", file terkait yang Anda buat harus diberi nama "**1st\_International\_Event\_Pairing\_Cards.xls**". Sesuaikan file ini, seperti file .xls lainnya, agar sesuai dengan data turnamen Anda, misalnya menulis judul dan lokasi atau menambahkan logo. Jangan mengubah atau menghapus apa pun yang dimulai dengan simbol "**\$**". Ini adalah parameter yang digunakan oleh Swiss-Manager, masing-masing menunjukkan di mana data yang relevan akan muncul pada protokol. Untuk penjelasan masing-masing variabel, lihat file lainnya, "**Example1\_Pairing\_Cards.xls**". Simpan file .xls yang dibuat di lokasi yang sama dengan file turnamen Anda.

Kemudian, di Swiss-Manager pilih babak yang ingin Anda buatkan protokolnya dan pilih **Daftar → Kartu-Pertandingan (Excel)**.

![](_page_42_Picture_124.jpeg)

Tutup file yang terbuka dan buka **Dokumen → SwissManagerUniCode → Excel → Spezial**. Dari dua file yang telah dibuat, buka file .xlsx untuk mendapatkan daftar semua protokol permainan yang dapat dicetak. Tergantung pada ukuran logo dan modifikasi lain yang mungkin Anda buat, ukuran protokolnya berbeda-beda. Untuk mengatur berapa banyak yang akan dicetak di setiap halaman, buka file .xls asli yang disimpan di folder yang sama dengan file turnamen Anda dan sesuaikan parameter "**\$CARDS\_PER\_PAGE2**" yang sesuai (ubah "**2**" menjadi "**3**" untuk 3 kartu per halaman, dll.) Untuk mencetak protokol babak berikutnya, ulangi saja prosesnya.

#### **b) Protokol yang cocok**

Prosedur untuk membuat protokol kecocokan mirip dengan yang sebelumnya, masalahnya adalah tidak ada contoh template yang digunakan. Buka halaman 45 untuk melihat contoh yang dapat Anda gunakan untuk membuat file .xls. Beberapa variabel yang dapat Anda gunakan adalah "**\$MPNR0, \$AMNR/\$BMNR, \$ATEAM/\$BTEAM, #AIDNAT4/#BIDNAT4, #ANAME4/#BNAME4, #ARTGXINT4/#BRTGXINT4, \$AKAP/\$BKAP** dan **\$ENDE**" ("**4**" berarti jumlah papan; jika lebih, sesuaikan). Ingatlah bahwa variabel yang disertakan dalam template untuk masing-masing protokol permainan juga valid di sini, jadi silakan bereksperimen.

Seperti sebelumnya, buat file bernama "**mytournament\_Matchreport.xls**" di mana "**mytournament**" akan diganti dengan nama file turnamen Anda. Misalnya, untuk file turnamen bernama "**League.TUM**", file terkait yang Anda buat harus diberi nama "**League\_Pairing\_Cards.xls**". Simpan di folder "**Vorlagen**" yang telah disebutkan sebelumnya. Jika Anda mendapatkan pesan bahwa Anda tidak diizinkan untuk menyimpan di folder ini, simpan file di tempat lain dan seret dan letakkan di folder tersebut.

Kemudian, di jendela utama Swiss-Manager pilih **Masukan → Turnamen...** dan buka tab "**Lainnya**". Di kanan bawah jendela pilih poin "**Kejuaraan Eropa**".

![](_page_43_Figure_5.jpeg)

Keluar dari jendela ini dan pilih **Lainnya → Laporan Pencocokan Excel.**

![](_page_44_Figure_0.jpeg)

File dalam format excel langsung dibuat dan disimpan dalam folder **Dokumen → SwissManagerUniCode → Excel → Spezial**. Sebelum melakukan hal lain, pilih **Masukan → Turnamen...**, tab "**Lainnya**" dan kembalikan ke "**Turnamen lainnya**".

#### **c) Kartu nama**

Prosedur untuk menghasilkan kartu nama sangat sederhana dan bergantung sepenuhnya pada *chessresults.com*. Setelah Anda mengunggah file turnamen, pilih **Internet → Atur daftar di Chess-Results.com** dan klik "**Unduh template Excel**" di bagian bawah layar.

![](_page_44_Picture_103.jpeg)

Spreadsheet dalam format .xlsx, mewakili kartu yang dapat dilipat dua, disimpan di komputer Anda berisi template yang dapat Anda sesuaikan. Buat perubahan apa pun yang Anda inginkan dan simpan file sekali lagi dalam format .xlsx (jika Anda bekerja dengan OpenOffice dan tidak dapat menyimpan sebagai .xlsx, simpan sebagai .xls dan ganti nama ekstensi file, sebelum melanjutkan lebih jauh). Unggah file yang dimodifikasi dengan mengklik "**Pilih File**" dan "**Unggah template Excel**" dan Anda akan mendapat pesan dari *chess-results.com* bahwa file telah berhasil disimpan. Terakhir, pilih "**Hasilkan Kartu Tabel**" baik dalam format Excel atau PDF.

Saiful Arif – East Jawa – Indonesia [ 45 ] https://ratings.fide.com/profile/7112211

![](_page_46_Picture_16.jpeg)

# **Lampiran C: Mengimpor/mengekspor file data/TRF**

Kadang-kadang Anda mungkin perlu memasukkan data dari file Swiss-Manager lain, file teks atau spreadsheet (misalnya, ketika ada formulir online yang dapat diisi oleh peserta untuk mendaftar).

**Merupakan praktik yang baik untuk menyimpan file turnamen Anda sebelum langkah berikutnya, untuk menghindari kejutan!**

#### **a) Menggunakan file Swiss-Manager**

Sejauh ini, ini adalah metode termudah. Di jendela program utama pilih **Khusus → Data Impor/ekspor**, pilih poin "**Data pemain (file TUN)**" di kolom kiri, klik "**Mulai**" dan telusuri komputer Anda untuk mencari file tempat Anda ingin mengimpor pemain.

![](_page_47_Picture_82.jpeg)

Anda dapat mengikuti prosedur yang sama untuk lebih dari satu file, pemain akan ditambahkan ke file yang baru dibuat. Peserta yang mungkin muncul di lebih dari satu file, tidak akan terduplikasi di file baru.

**Jika Anda memilih file input yang salah dan ingin menghapus semua pemain dan memulai kembali, di jendela program utama pilih Khusus → Opsi... dan di tab "Umum" klik "Delete all players".**

.

#### **b) Menggunakan spreadsheet**

Untuk memasukkan data (pemain, pasangan atau tabel untuk pertandingan round-robin) dari spreadsheet, ubahlah sehingga hanya ada tabel dengan data yang relevan, tidak ada judul atau komentar lain dll. Susun kolom dalam urutan apa pun (tidak apa-apa jika Anda tidak memiliki semua data yang tersedia, gunakan saja yang Anda punya), tetapi pastikan labelnya ditulis persis seperti ini (tidak semuanya diperlukan, pilih yang Anda perlukan):

**No, nama belakang, nama depan, Gelar, FIDE-No, ID no, Rating nat, Rating int, Kelahiran, Fed, Jenis Kelamin, Tipe, Gr, Clubno, Klub, Nama** (jika nama belakang dan nama depan (dalam urutan ini) berada di sel yang sama, Swiss-Manajer akan memisahkannya), **Nama** (untuk nama regu), **Kapten**, **Papan.**

Kemudian, pilih pilih **Khusus → Data Impor/ekspor**, pilih poin "**Data pemain**" di kolom kiri (atau lainnya, langkah-langkahnya sama, selama spreadsheet diformat dengan benar), klik "**Mulai**" dan jelajahi komputer Anda untuk file dengan tabel yang baru saja Anda buat. Pastikan opsi penelusuran diatur ke "**Excelfile (\*.xls\*)**".

![](_page_48_Picture_119.jpeg)

**Jika menelusuri file .xls bukan pilihan yang tersedia, simpan file turnamen Anda, keluar dari Swiss-Manager dan masuk kembali. Coba lagi langkah sebelumnya dan masalahnya akan teratasi.**

**Hati-hati! Dengan metode ini Anda tidak dapat menggunakan banyak spreadsheet untuk memasukkan data, karena setiap entri baru akan menghapus entri sebelumnya. Susun semua data Anda dalam satu tabel lalu lanjutkan.**

Saat mengisi formulir, ada yang mungkin menggunakan huruf kapital dan ada yang tidak. Untuk memastikan semua nama ditulis secara seragam, setelah Anda mengimpor file, pilih **Khusus → Opsi...** dan di tab "**Masukkan pemain**" pilih poin yang sesuai dan klik "**Perbarui**".

![](_page_49_Picture_0.jpeg)

Mengekspor data dari Swiss-Manager ke file .xls telah dibahas di Bab 10.

#### **c) Menggunakan file teks**

Agar file teks dapat digunakan untuk mengimpor data, file tersebut harus dalam format yang sangat khusus. Untuk mendapatkan gambaran tentang format ini, coba prosedur sebaliknya, mengekspor data dari Swiss-Manager ke file teks. Data ini bisa berupa pemain, regu, tanggal atau pasangan. Di jendela program utama pilih **Khusus → Data Impor/ekspor**, pilih poin "**Data pemain (file teks)**" di kolom kanan, klik "**Mulai**" dan simpan file di komputer Anda (untuk mengekspor data pasangan, Anda juga harus menambahkan putaran yang relevan).

![](_page_49_Picture_4.jpeg)

**Buka file yang baru dibuat. Terlihat membingungkan? Tentu saja! Oke, mari kita coba yang lain...**

Buka file dalam format .xls yang berisi daftar pemain, misalnya daftar awal atau alfabet yang telah Anda ekspor dari Swiss-Manager. Dalam file ini pilih **File → Simpan turnamen dengan nama...** dan di kotak drop-down "**Simpan sebagai tipe**" pilih format .txt (jika Anda menggunakan OpenOffice, simpan file sebagai .csv dan ganti nama ekstensi menjadi .txt). Buka file dengan editor teks. Terlihat tidak asing? Ini adalah spreadsheet yang sama, tetapi datanya tidak dibagi dalam kolom tetapi dipisahkan dengan koma (","). Anda dapat mencoba menggunakan file ini untuk mengimpor daftar pemain dalam file turnamen dengan mengikuti prosedur yang dijelaskan sebelumnya untuk spreadsheet. Ubah judul seperti sebelumnya, pilih "**File Teks (\*.txt)**" sebagai opsi penelusuran (bukan **"\*.xls\*"**) dan atur pemisah menjadi koma ("**,**").

![](_page_50_Picture_131.jpeg)

**Oke, tapi mengapa Anda harus mengikuti seluruh proses ini padahal Anda bisa menggunakan spreadsheet saja? Karena tidak semua formulir online menghasilkan data dalam format excel. Terkadang file tersebut mungkin dalam format .csv atau .txt, jadi sebaiknya Anda mengetahui cara kerjanya.**

Ingatlah bahwa prosedur sebaliknya juga dapat dilakukan, yaitu mengonversi file .txt (atau .csv) ke format .xls. Cukup buka file .txt dengan excel (atau ganti nama ekstensi menjadi .csv dan buka dengan OpenOffice) dan atur parameter di jendela yang terbuka. Di jendela ini Anda mendapatkan pratinjau seperti apa tampilan file Anda, jadi cobalah berbagai opsi untuk mencapai hasil yang diinginkan.

#### **d) TRF file**

Setelah turnamen selesai, agar dapat dinilai oleh FIDE, Anda perlu mengirimkan file turnamen ke petugas rating federasi Anda bersama dengan file TRF.

Pertama, pastikan judul turnamen, nama wasit, dan nama pemain menggunakan huruf latin. Kemudian, pilih **Khusus → Ekspor-Data-FIDE TRF16**. Sebuah "**File Laporan Turnamen**" dibuat dengan semua data yang dibutuhkan kantor pencatat rating FIDE. (Opsi "**FIDE Data Ekspor TRF06**" membuat versi lama File laporan Turnamen dengan parameter yang sedikit berbeda, yang terbaik adalah menggunakan TRF16).

# **Lampiran D: Hadiah uang**

Tergantung pada peraturan setiap acara, hadiah uang mungkin didistribusikan dengan cara berbeda di antara para pemenang. Mereka mungkin diberikan berdasarkan tie-break, dibagi rata di antara pemain yang seri, atau diberikan sesuai dengan Sistem Hort (pemain yang seri mendapatkan 50% dari hadiah sesuai dengan peringkat akhir mereka dan 50% lainnya didistribusikan secara merata di antara mereka. siapa yang mengikat). Semua pengaturan ini dapat dilakukan dengan memilih **Khusus**  $\rightarrow$  **Hadiah uang...** 

![](_page_51_Picture_65.jpeg)

Sebuah jendela terbuka dengan peringkat akhir. Di samping setiap pemenang, Anda dapat memasukkan hadiah uang yang terkait dengan penempatannya dan mengatur cara penghitungannya di sudut kiri bawah jendela. Mari kita perhatikan contoh turnamen yang memberikan hadiah berikut (mata uang tidak penting): Juara 1 1000, Juara 2 700, Juara 3 400. Berikut berbagai pilihannya:

![](_page_51_Picture_66.jpeg)

![](_page_51_Picture_67.jpeg)

![](_page_51_Picture_68.jpeg)

![](_page_51_Picture_69.jpeg)

![](_page_51_Picture_70.jpeg)

![](_page_51_Picture_71.jpeg)